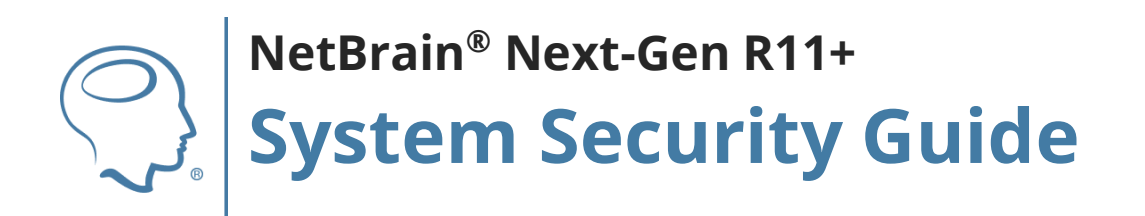

Version V2.2 for R11+ | Last Updated 2024-03-21 Copyright © 2004-2021 NetBrain Technologies, Inc. All rights reserved.

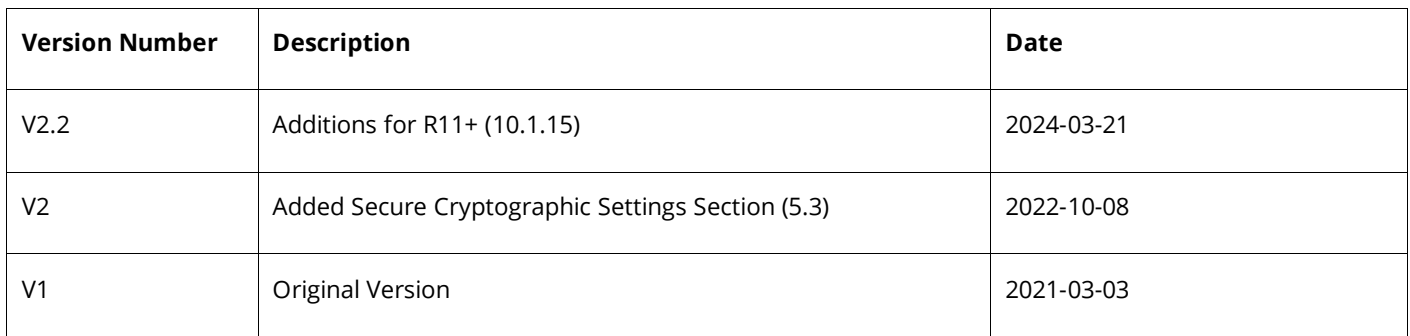

# **Contents**

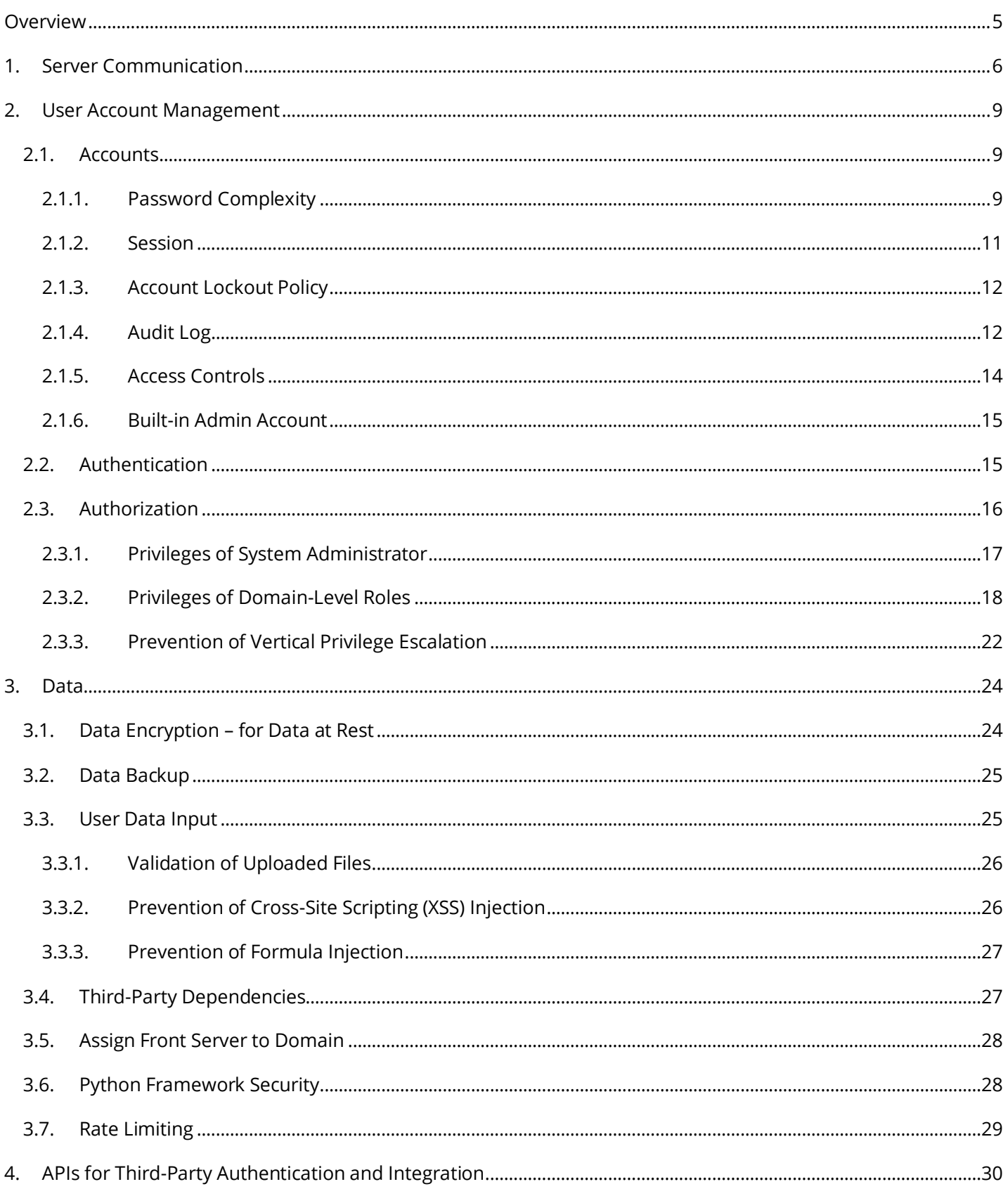

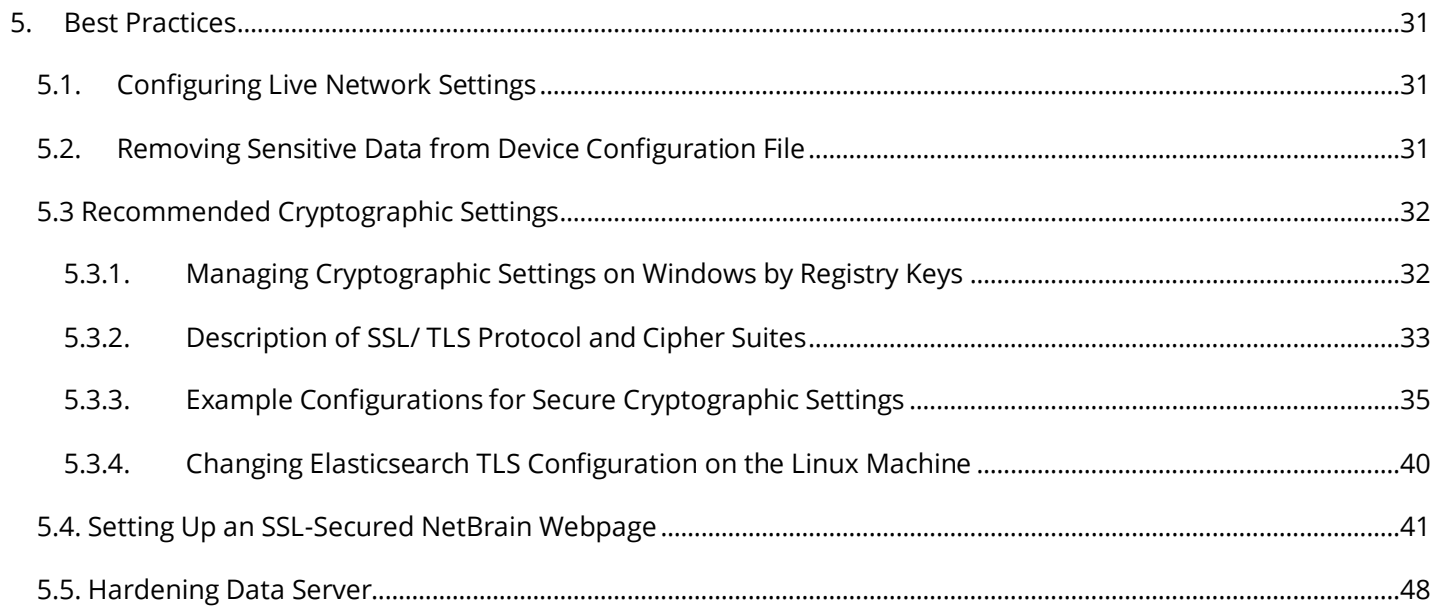

# <span id="page-4-0"></span>**Overview**

NetBrain is a browser-based interface backed by a full-stack architecture, adopting advanced distributed technologies to support large-scale networks with more expansion possibilities. Its security solution consumes industry-standard best practices, with a strong focus on outbound data isolation, communication channel encryption, and customer access management.

This document introduces the primary security features and best practices, including:

- **E** [Server Communication](#page-5-0)
- **[User Account Management](#page-8-0)**
- [Data](#page-23-0)
- **EXECTE:** [APIs for Third-Party Authentication and Integration](#page-29-0)
- **[Best Practices](#page-30-0)**

# <span id="page-5-0"></span>**1. Server Communication**

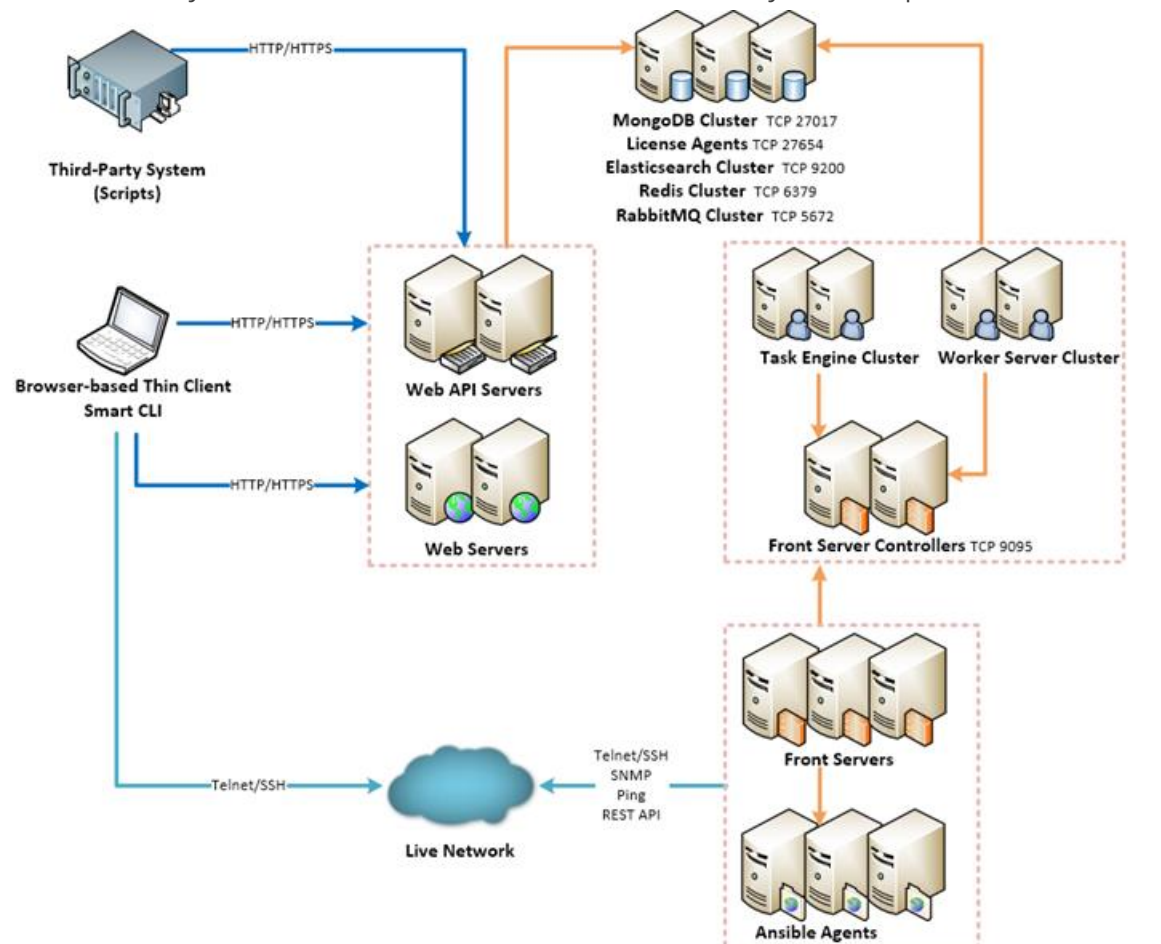

The connectivity and communications between external and system components are illustrated as follows:

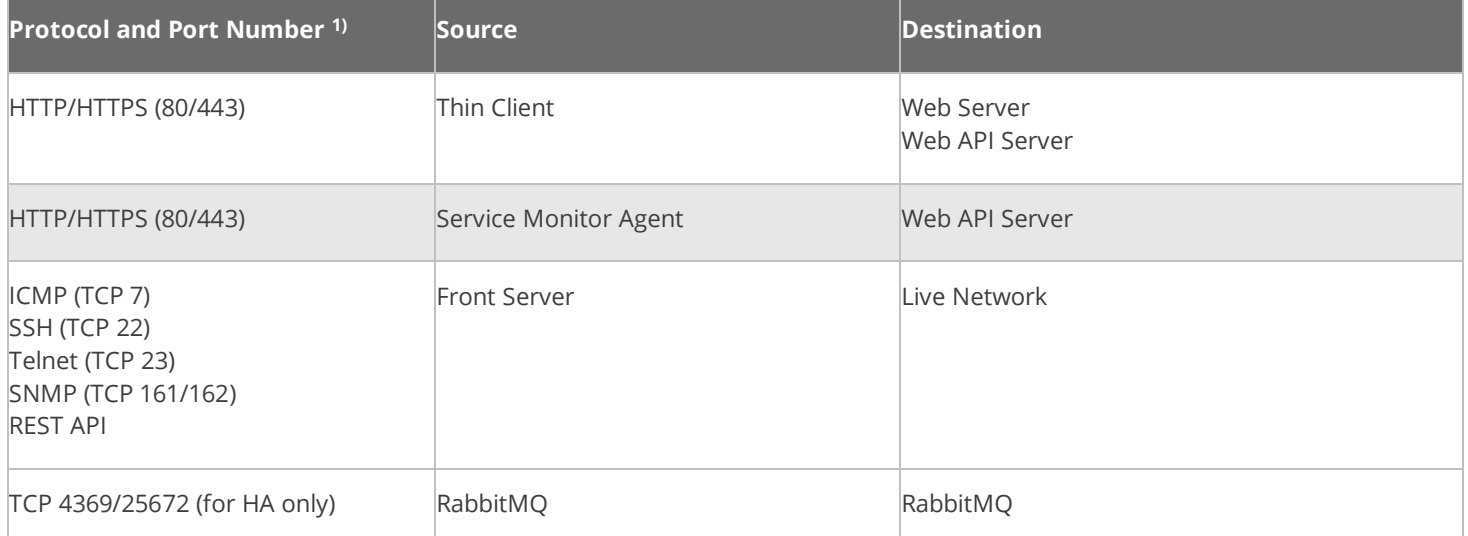

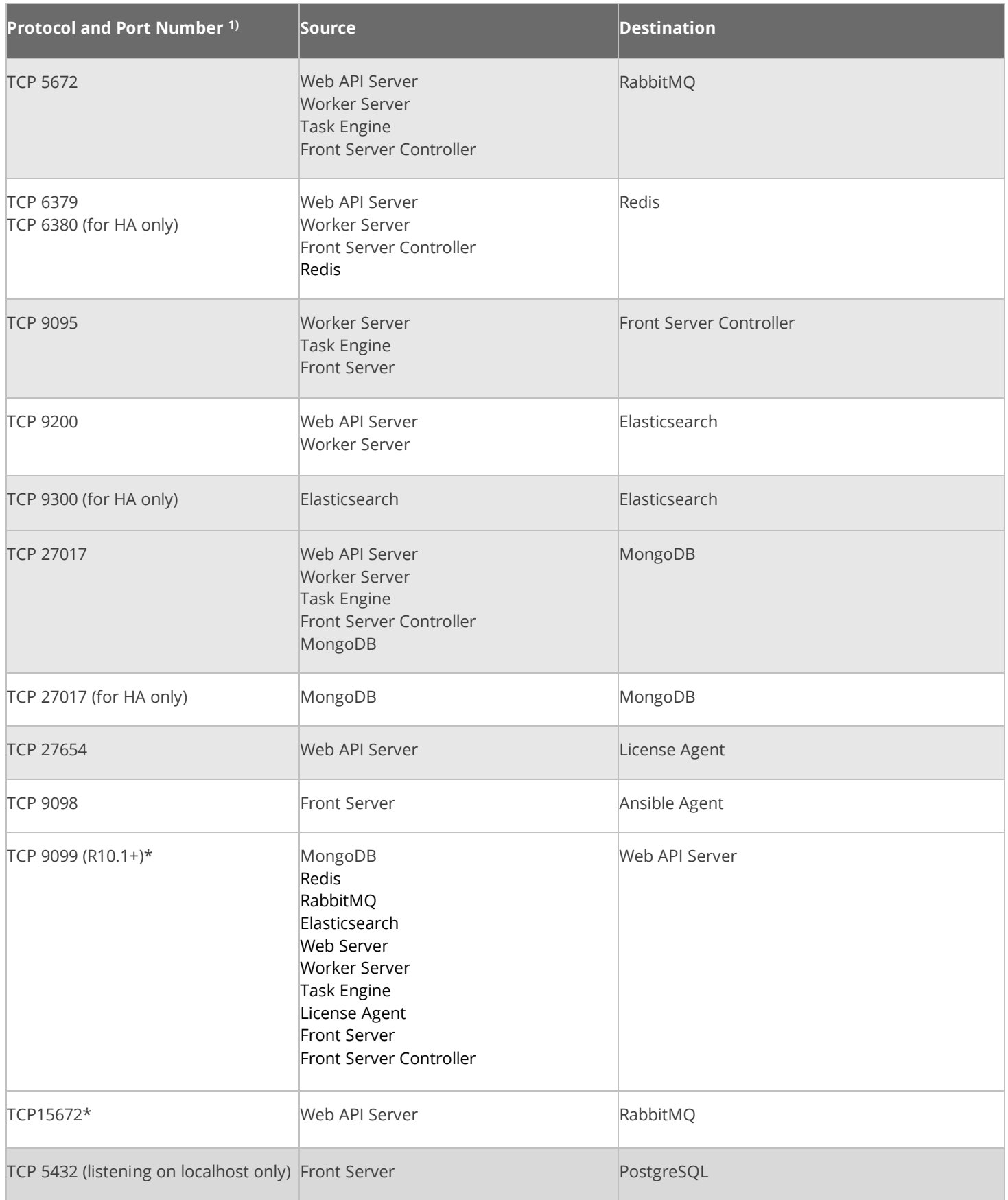

**Note:** 1) The port numbers listed are defaults only. The actual port numbers used during installation can be different. \*Ensure that ports 9099 and 15672 are open for system updates In default configuration, TLS 1.2 is utilized to secure TCP communication links. Using HTTPS to establish secure encrypted communication between the Browsers and Web Server is considered a best practice and the most secure choice.

TLS 1.3 offers several advantages over TLS 1.2. If NetBrain web server(s) is installed on Windows Server 2022 or newer, TLS 1.3 can be enabled for all incoming connections to the NetBrain web server(s). Refer to section 5.3.3.

**Note:** As a fallback, for configurations where TLS is not applicable, the system can also be configured to establish communications via HTTP. However, this approach lacks any inherent security.

# <span id="page-8-0"></span>**2. User Account Management**

NetBrain provides a set of policies to enable users to protect their accounts and data security. Areas addressed by these policies include **Accounts, Authentication**, and **Authorization**.

### <span id="page-8-1"></span>**2.1. Accounts**

NetBrain stores user credentials in MongoDB (Database Server). User account passwords are stored using cryptographically secure hashes. Several account control mechanisms are present in the system to allow system administrators to better secure user accounts. These mechanisms are described in detail below.

## <span id="page-8-2"></span>**2.1.1.Password Complexity**

The system allows the administrator to configure the policy governing the minimum complexity of user account passwords, including:

- Enforce "Require Password Change at First Login" for users whose accounts are created by admin.
- Enforce "Password cannot be the same as username".
- **Enforce Password History "New password cannot be the same as any of the most recent N passwords".**
- Minimum password length (8 128 characters).
- Password Expires in days (1-9998)
- New password can only contain at most 2 consecutive characters of the old one. For example, if the previous password was 'MyD0g\$Gr8', then the one 'MyC4tRul3\$' will be invalid.
- Enforce "Password must meet the following requirements":
	- o Includes upper letters (A Z)
	- o Includes lowercase letters (a z)
	- $\circ$  Includes a number (0 9)
	- o Includes a non-alphabetic character (!  $@# $$  % ^ & \*)
	- o Does not include the strings passw, test,asdf, qwert, or netbrain (case insensitive)
	- o Add password blacklist.
- o Add 4 repeated and consecutive chars.
- To configure these settings, go to **System Management > User Accounts > Password Policy**.

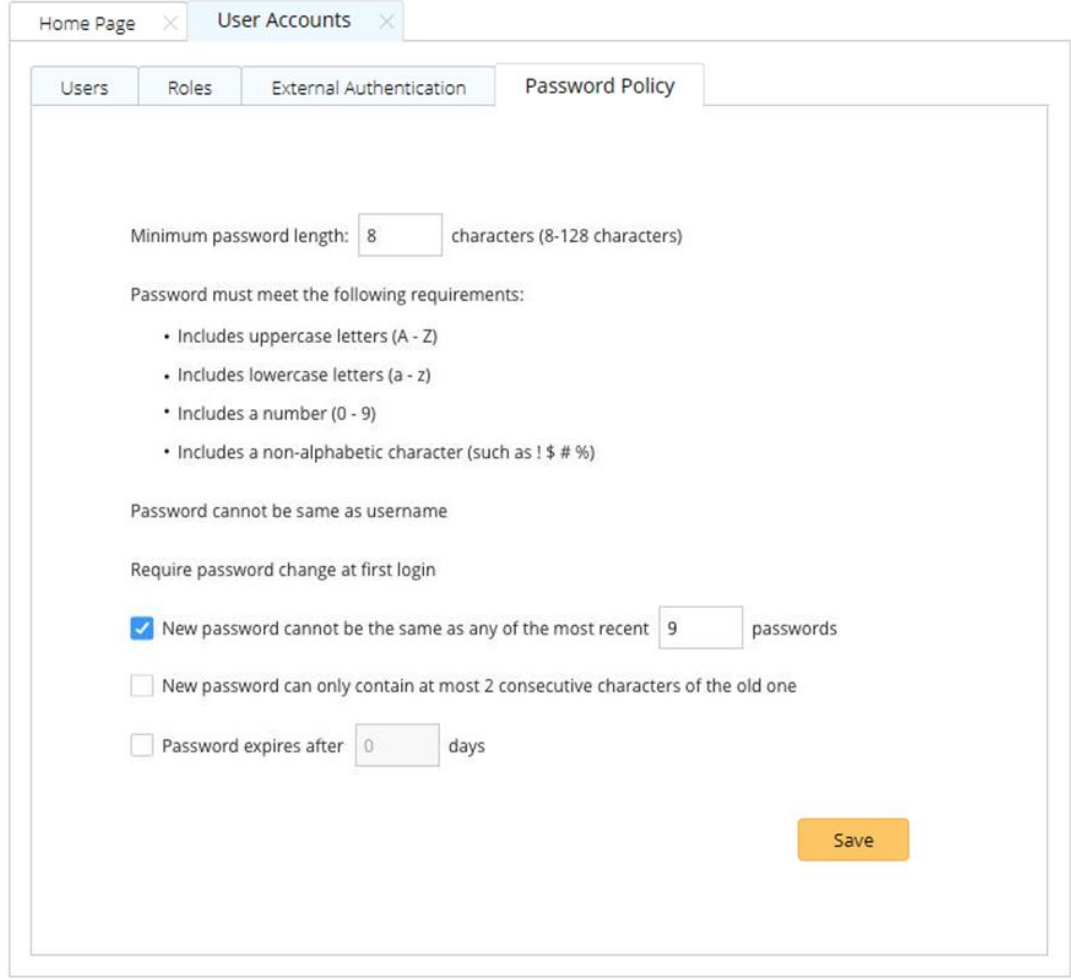

▪ For Version 10.1+ To configure these settings, go to **System Management > User Accounts > Password Policy**.

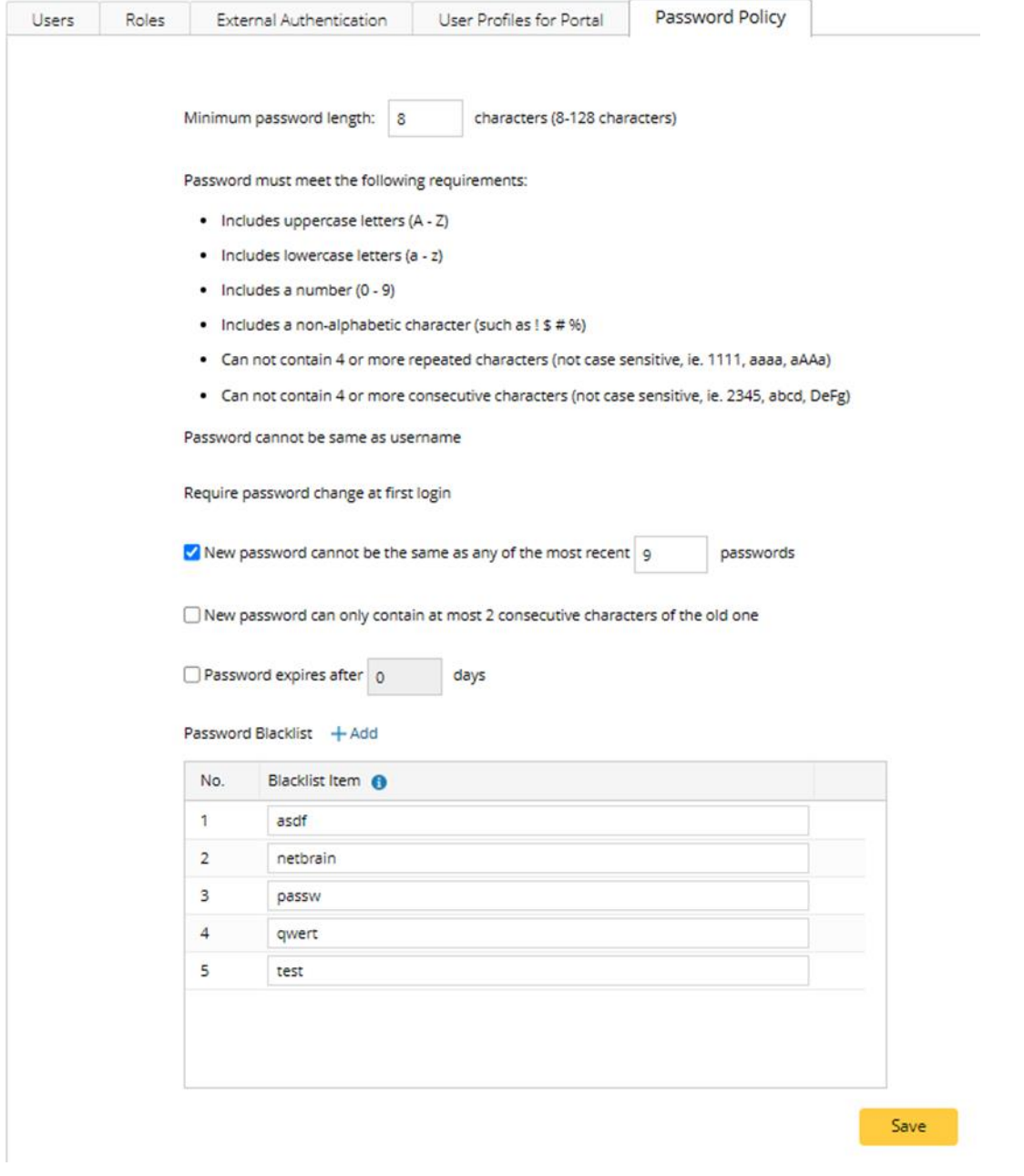

# <span id="page-10-0"></span>**2.1.2.Session**

Once a user completes a successful login, a unique session for that user will be created, and a token for that session will be issued to the user account.

The default session expiry is 4 hours and configurable globally (go to **System Management > Advanced Settings**).

In IEv10.0+, if an admin session already exists, a warning notification will pop-up so the user can choose to terminate the existing session.

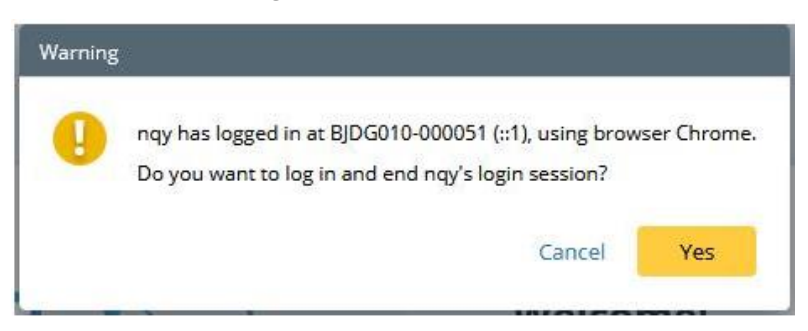

# <span id="page-11-0"></span>**2.1.3.Account Lockout Policy**

By default, the system automatically locks user accounts after 5 unsuccessful login attempts to protect userinformation confidentiality. Locked user accounts will be available in 1 hour.

This policy also applies to the Password Reset function. When users are attempting to reset their passwords via GUI or API calls, entering incorrect passwords for too many times will lock their user accounts.

# <span id="page-11-1"></span>**2.1.4.Audit Log**

NetBrain recommends configuring to record user operations in the product audit log as a best practice.

The retention period of the log is configurable (go to **System Management > Advanced Settings**).

IEv10.1+ and R11+ add more audit logs to track users' actions more conveniently. Note that below is not a complete list of modules that have auditing available.

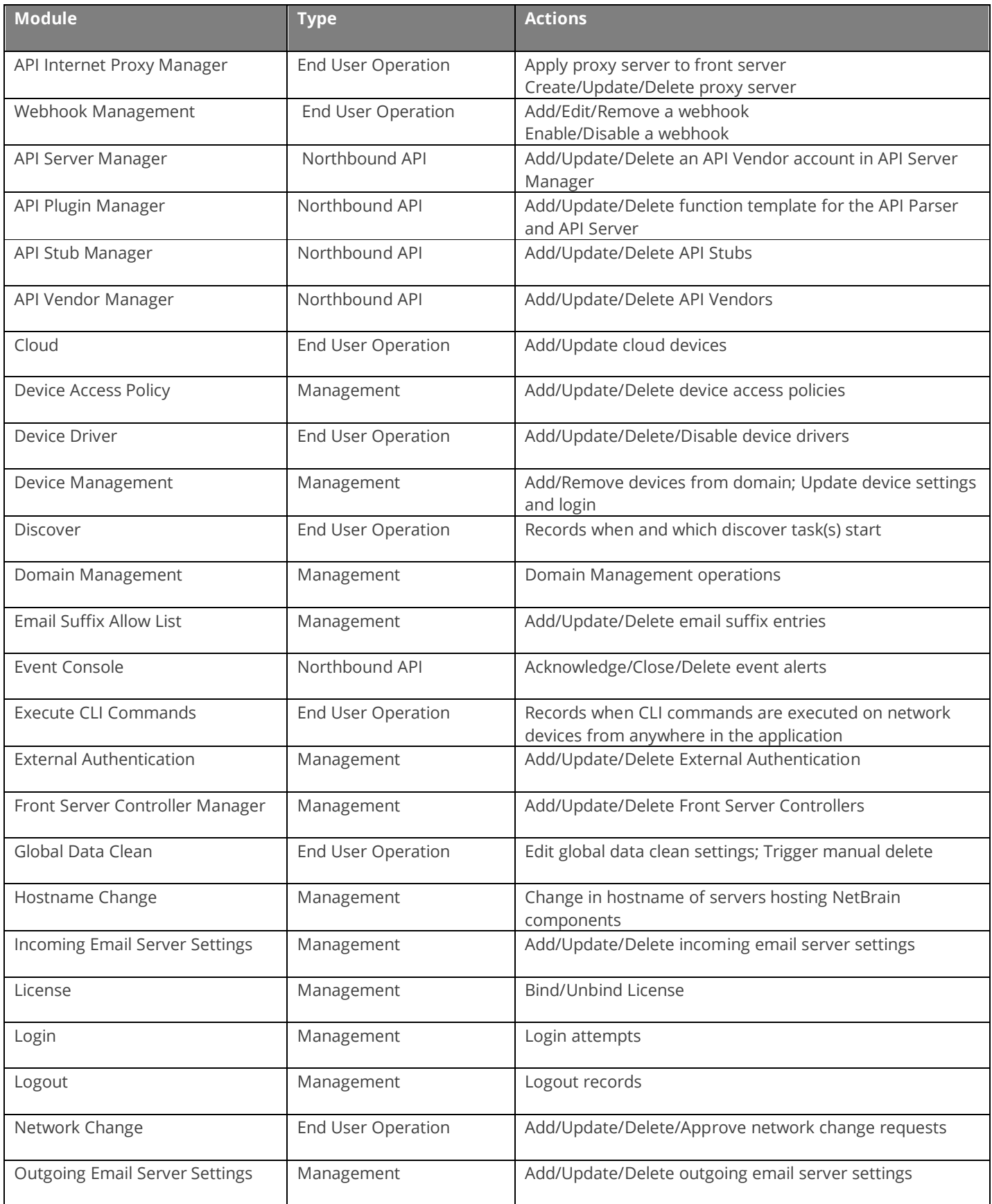

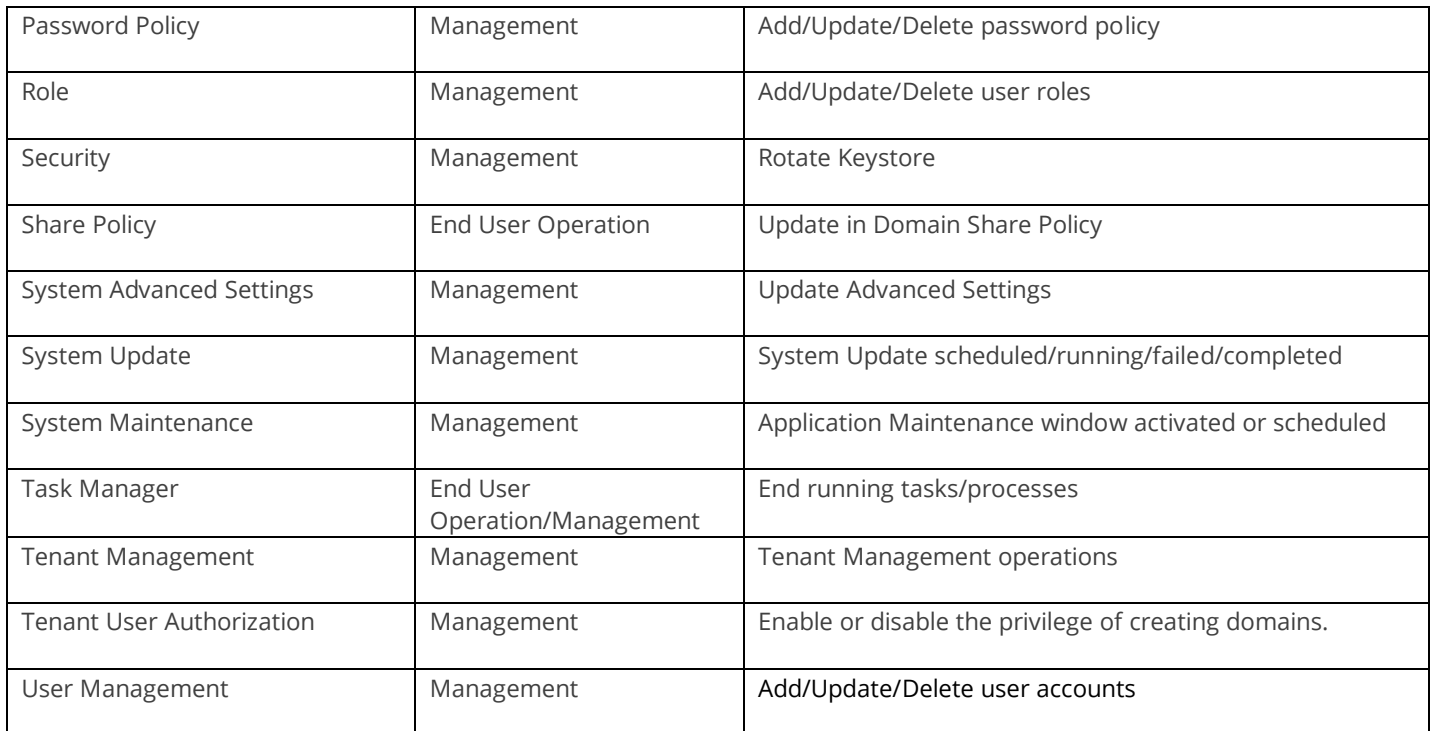

# <span id="page-13-0"></span>**2.1.5.Access Controls**

The access privileges of user accounts can be managed via one or more of the following controls:

- Start services with restricted privileges the system enforces to launch NetBrain related services with restricted privileges to reduce the risk of elevated privileges when interacting with both Windows and Linux. Startup accounts with restricted privileges will be either created or configured during the system installation, rather than using privileged accounts of operating systems.
- **Management of user account [authentication](#page-14-1)** (if enabled).
- Domain-based user access users can be limited to visiting specific domains and tenants.
- Role-based privileged operations users with different roles can have different privileges to perform operations or use features in a domain.
- Starting from R11.1b, enabling debug mode for maintaining Built-in Resources requires a System Management user account on NetBrain application, and personnel from NetBrain support.

### <span id="page-14-0"></span>**2.1.6.Built-in Admin Account**

Privileged accounts may pose potential security risks if not managed. They usually have broad access to underlying customer information that resides in applications and databases. And passwords for these accounts are often embedded and stored in unencrypted text files, a vulnerability that is replicated across multiple servers to provide greater fault tolerance for applications.

To eliminate this risk, this default administrator account can be deleted.

**Note:** Before the deletion of the admin account, make sure there is at least one active user account with user management privilege in the system.

### <span id="page-14-1"></span>**2.2. Authentication**

The authentication aspect deals with validating user credentials and establishing the identity of the user. Users must log in to the system with their username and password. User accounts can be created by the system administrators or user managers on the System Management page.

Alternatively, the following third-party authentication methods can be used:

**• LDAP/AD Authentication** 

NetBrain supports integration with an LDAP/AD server to provide centralized control and management of user authentication. The Administrator can import user groups from your LDAP/AD servers and then define the corresponding roles for each group. Once configured, users can use their LDAP/AD accounts to log into the system. This solution simplifies user management for enterprise customers.

### ▪ **TACACS Authentication**

NetBrain supports integration with a TACACS+ server as an authentication center to manage domain logins. After configuring TACACS+ settings, adding users to the TACACS+ server and finishing the corresponding configurations in the System Management page, users can use their accounts on the TACACS+ server to log into the system.

#### ▪ **SSO (Single Sign-On) Authentication**

NetBrain supports Security Assertion Markup Language (SAML) 2.0 based SSO and integrates with federation servers or individual identity providers to share session information across different security

domains. SAML SSO works by transferring the user's identity through an exchange of digitally signed XML documents. Note that starting from R11.1.a, allowing SSO login only can be configured, and traditional end user login can be disabled.

There are two mechanisms of implementation:

- o **Service Provider Initiated** Users log into the NetBrain system by logging into other identity providers first.
- o **Identity Provider Initiated** Users who are already logged-in to other identity providers can directly view embedded NetBrain applications, such as map, path and data view.

### <span id="page-15-0"></span>**2.3. Authorization**

NetBrain uses roles and privileges to define which operations each user can perform at the domain level. Each user account can be associated with one or more roles and privileges.

- **•** Privileges reflect individual permissions to system operations or visibility.
- Roles are based on the types of tasks that a user is expected to perform while interacting with the system and is a collection of privileges.
	- o [System Admin](#page-16-0)
	- o User Management
	- o [Domain-Level Roles](#page-16-1)

# <span id="page-16-0"></span>**2.3.1.Privileges of System Administrator**

The privileges of a system administrator are separated into two types: System Management and User Management. The corresponding privileges between the two types are described in the following table:

<span id="page-16-1"></span>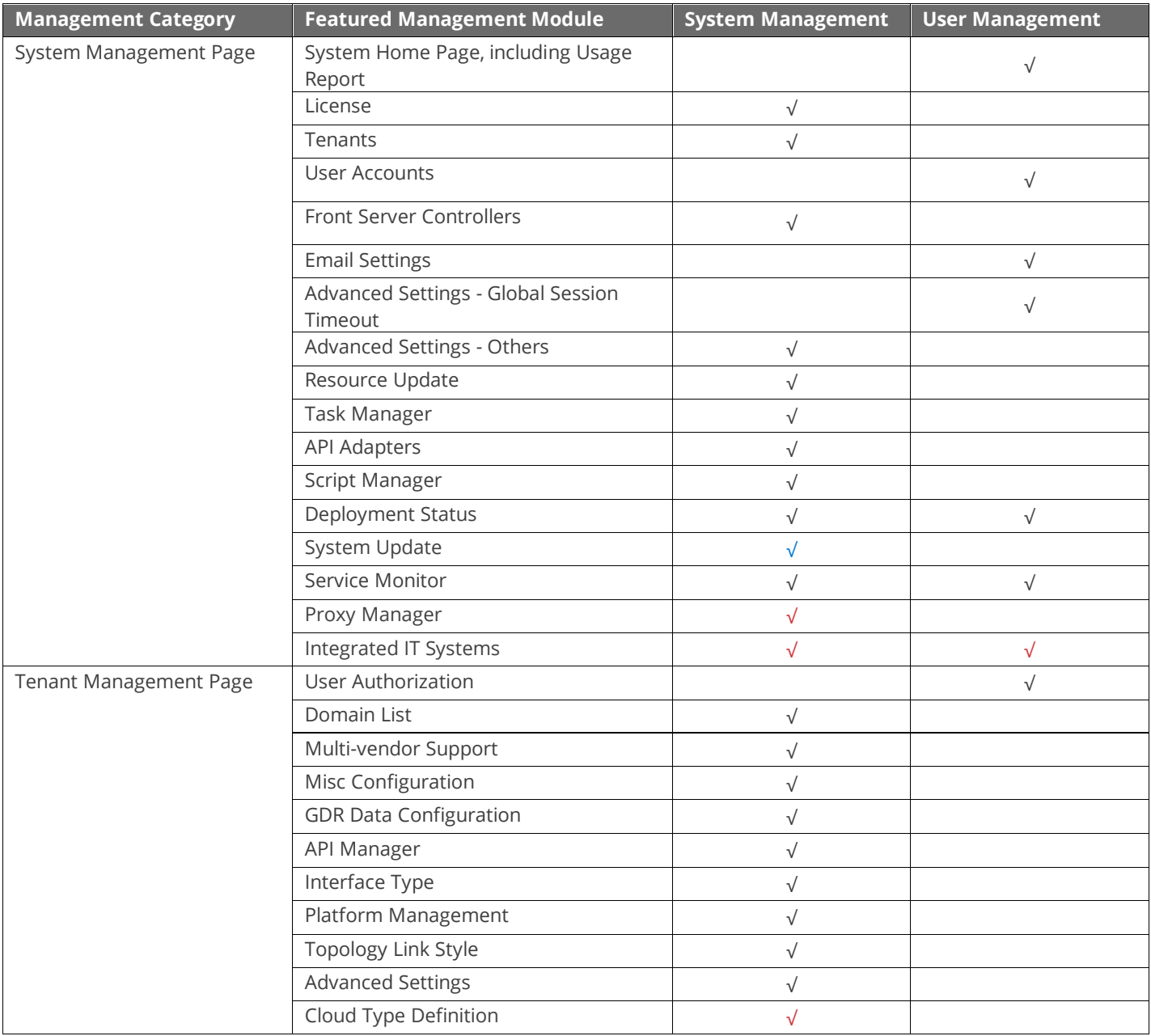

# <span id="page-17-0"></span>**2.3.2.Privileges of Domain-Level Roles**

By default, the privileges of domain-level roles are listed as follows:

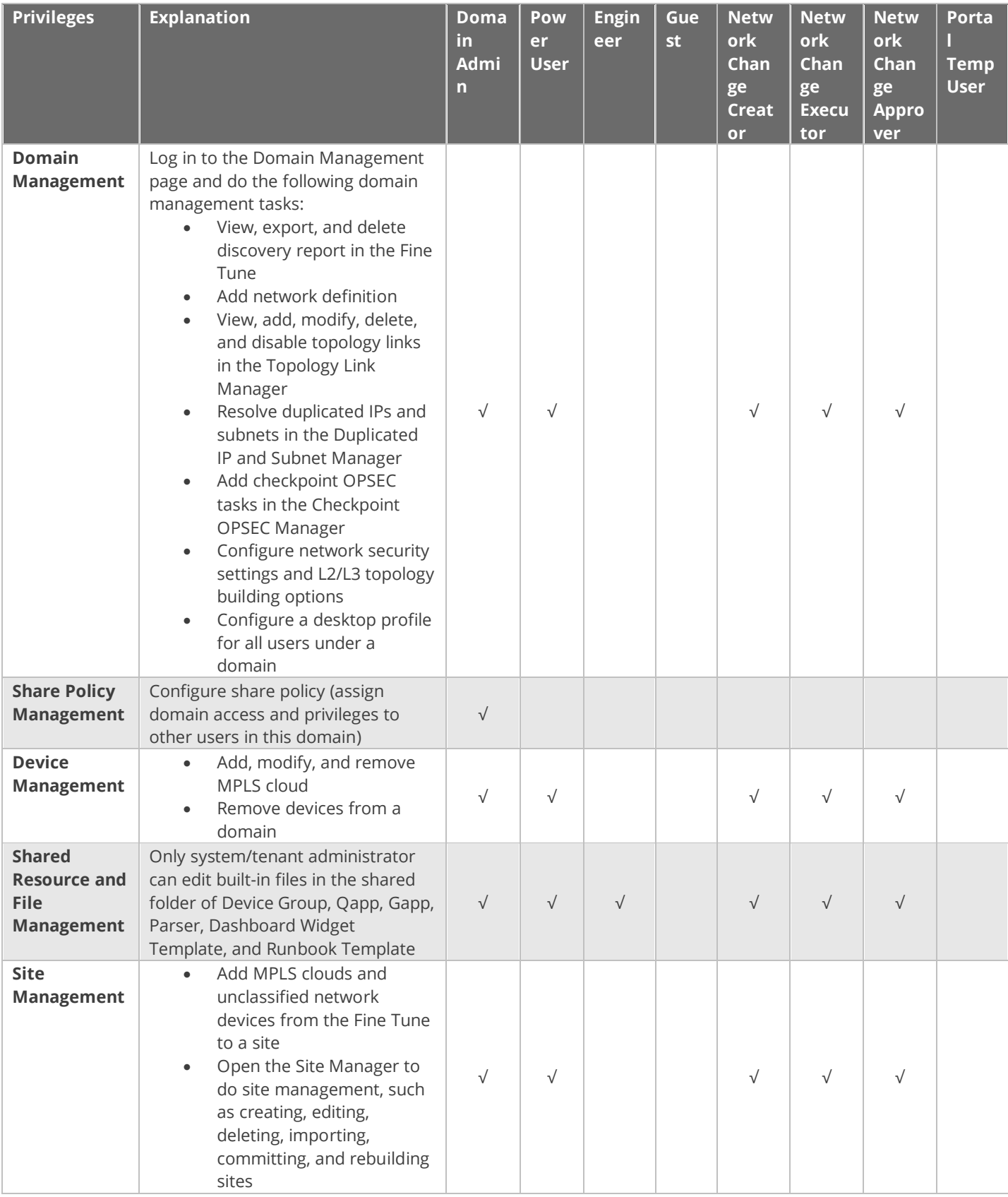

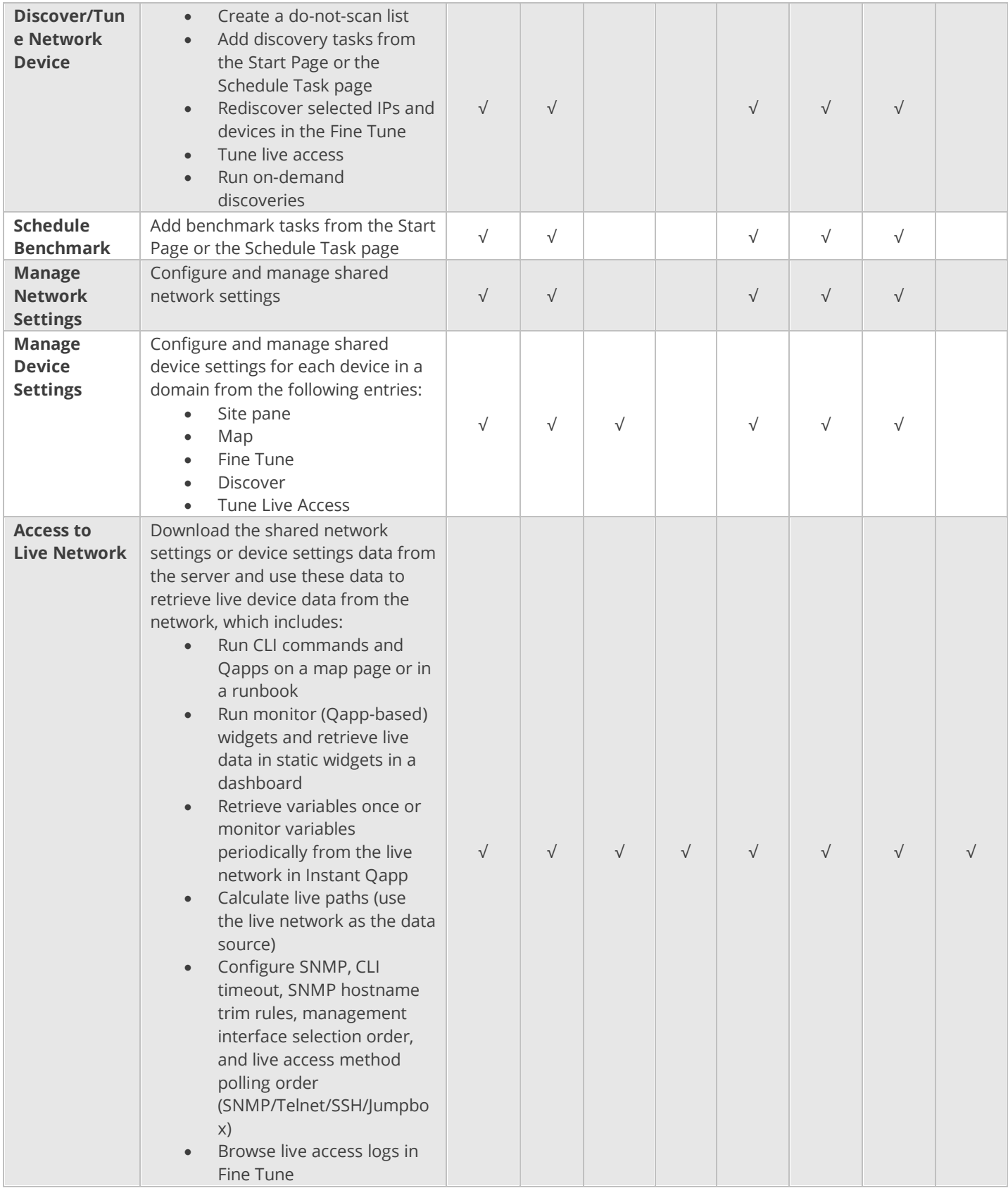

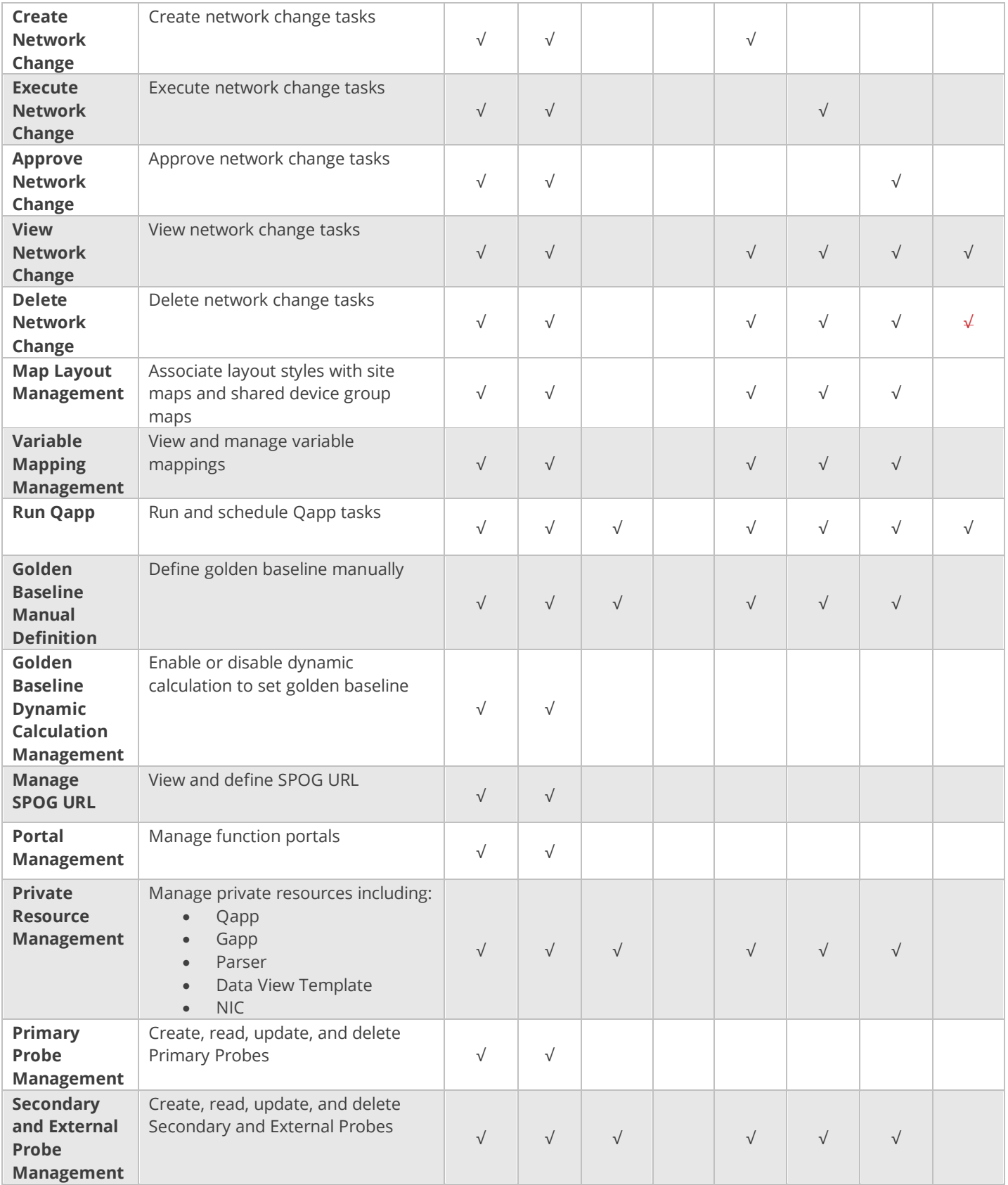

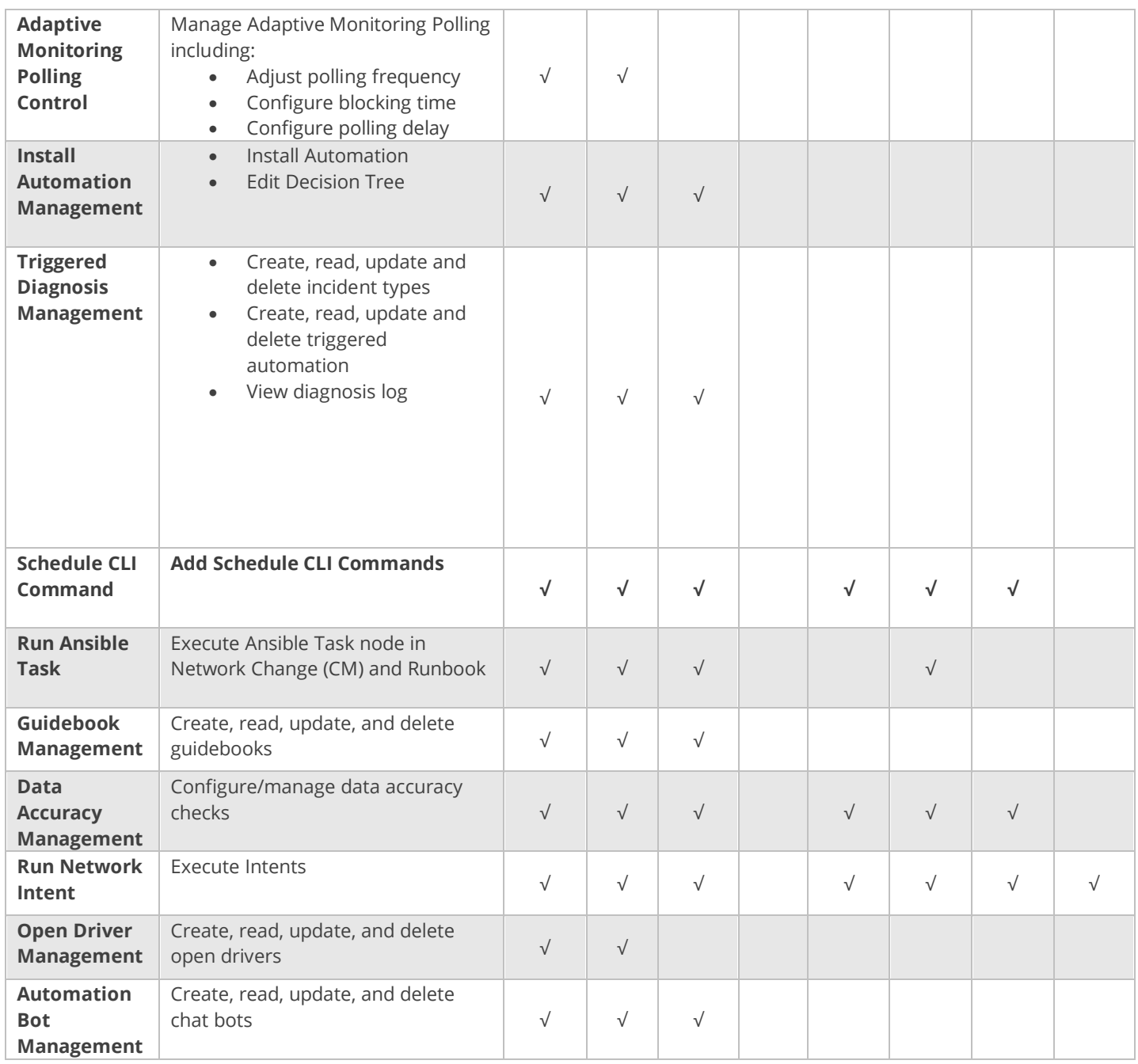

# <span id="page-21-0"></span>**2.3.3.Prevention of Vertical Privilege Escalation**

Vertical Privilege Escalation, also known as privilege elevation, is where a lower privilege user accesses functions or content that is reserved for higher privilege users.

The system is protected from Vertical Privilege Escalation in API calls by implementing the following measures:

- Username and user ID parameters have been removed to avoid malicious data updates.
- Enhanced inspection of the request parameter of a user ID for anonymous access.

# <span id="page-23-0"></span>**3. Data**

NetBrain provides a series of measures to protect data security.

- [Data Encryption](#page-23-1)
- [Data Backup](#page-24-0)
- [User Data Input](#page-24-1)
- **•** [Third-Party Dependencies](#page-26-1)
- Assign Front Server to Domain
- Python Framework Security
- **Rate Limiting**

### <span id="page-23-1"></span>**3.1. Data Encryption – for Data at Rest**

The proper management of cryptographic keys is essential to the effective use of cryptography for security.

Securely storing and retrieving these keys as needed is a major security enhancement.

To address a significant FIPS requirement and to enhance the solution's security, IEv8.0 (and extended in 10.0, 10.1 and R11+) builds a keystore in the database, as a repository to store cryptographic keys, and also adopts enhanced hashing and encryption algorithms.

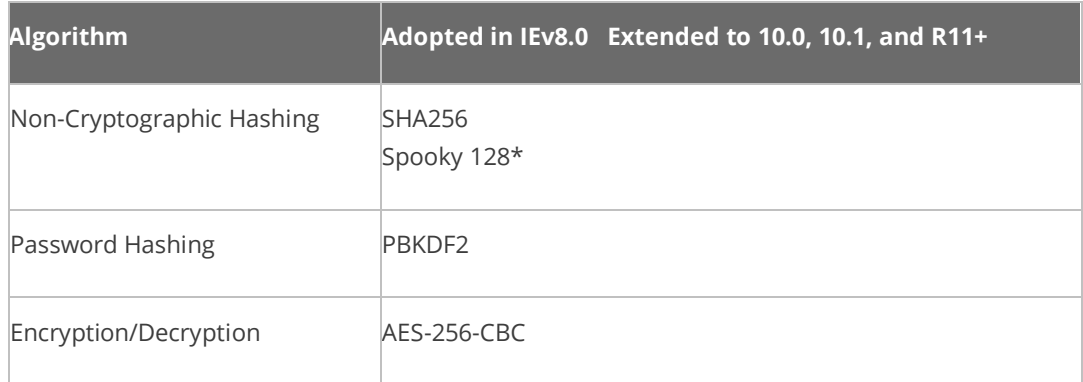

**Note:** This upgrade of hashing and encryption algorithms has backward compatibility with user data in IEv7.x, except for Network Settings. A convert tool can be used to adapt existing Network Settings to IEv10.0+.

\*Spooky 128 is used on non-sensitive data only and for internal processing efficiency. There is no security impact.

# <span id="page-24-0"></span>**3.2. Data Backup**

The system data is stored in MongoDB, and there are two methods to deploy MongoDB.

- **EXECT** A standalone MongoDB instance. For the detailed data backup procedures, se[e Backing Up MongoDB Data](https://www.netbraintech.com/docs/ie101/help/index.html?backing-up-mongodb-data.htm) for more details.
- A MongoDB replica set to provide data availability and prevent single-point-of-failure (SPOF) or system failover, which can be even across data centers. Here is a sample figure for multi-DC deployment, with one active system and one standby system.

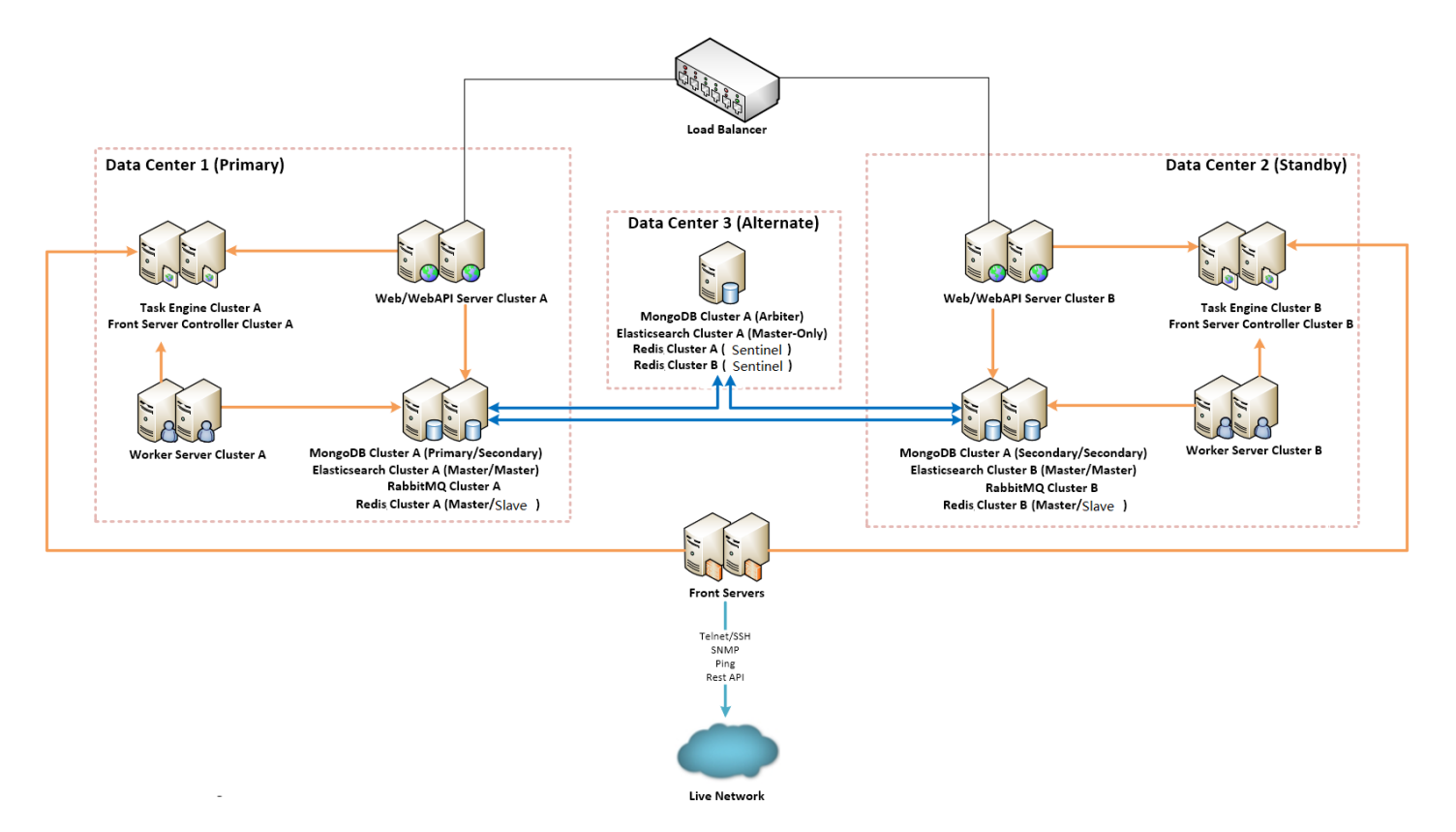

For multiple separate large networks managed by MSP (managed service providers), the system supports multitenant data storage in separate MongoDB instances, to enhance both security and performance.

### <span id="page-24-1"></span>**3.3. User Data Input**

The system performs the following checks and validations to prevent malicious attacks.

- [Validation of Uploaded Files](#page-25-0)
- **Prevention of [Cross-Site Scripting \(XSS\)](#page-25-1) Injection**
- **Prevention of [Formula Injection](#page-26-0)**

# <span id="page-25-0"></span>**3.3.1.Validation of Uploaded Files**

The system validates uploaded files across four key factors, including the file extension, mime-type, size, and upload frequency. The following validations are included:

- **Enforce an upper limit on file size on a case-by-case basis.**
- Enforce a default whitelist or blacklist of file extensions on a case-by-case basis. For example, define forbidden file extensions for generic cases, including **exe** and **bat**; define allowed file extensions for PDF, text and Word document, including **pdf**, **txt**, and **doc**.
- Validate the frequency of file uploads in API calls, by defining the minimum interval, the maximum concurrency count, and more parameters. When the system detects a high frequency of file uploads from a single user, he or she will be prohibited from uploading. The interval for his or her next allowed attempt can be configured.
- Validate a few bytes in the header of a file, which is known as the "Magic Number" of the file format and will uniquely identify the file type. For example, all PDF files start with the byte-sequence "%PDF".

# <span id="page-25-1"></span>**3.3.2.Prevention of Cross-Site Scripting (XSS) Injection**

The system prevents Cross-site scripting (XSS) by validating and sanitizing user input. Each character of the data is encoded using the HTML Text Element scheme, and the result string is then inserted into the generated web page. For example, the characters <, >, ", ' are encoded as  $**60$ ;,  $**62$ ;,  $**34$ ;,  $**39$ ; before being inserted into an HTML Text Element.

# <span id="page-26-0"></span>**3.3.3.Prevention of Formula Injection**

A Formula Injection vulnerability refers to the exported spreadsheet files that are dynamically constructed from inadequately validated input data. Once injected, it affects application end-users that access the exported spreadsheet files. For example, if the spreadsheet contains untrusted user-supplied data, the cell-level syntax consisting of an equal sign followed by a function name or an expression could be interpreted as formulas by a recipient's spreadsheet program, such as Microsoft Excel, and execute on the recipient's system.

The system validates user input to prevent formula injection before any input is inserted into spreadsheet data fields:

- **Escape all untrusted input by placing a single quote (') before the content. For example,**  $=$ **HYPERLINK(...)** will be processed as '=HYPERLINK(...).
- **•** Add a pair of double quotation marks ("  $\pi$ ) to include an input containing a comma (, ). For example,  $a, b, c$ will be processed as "a, b, c".
- Avoid the use of scientific notation in CSV output. For example, 123456052535 will be processed as  $=$ "123456052535".

## <span id="page-26-1"></span>**3.4. Third-Party Dependencies**

To ensure the longevity of support and the most up-to-date code from a security standpoint, many components have been upgraded to the version in NetBrain R11.1b.

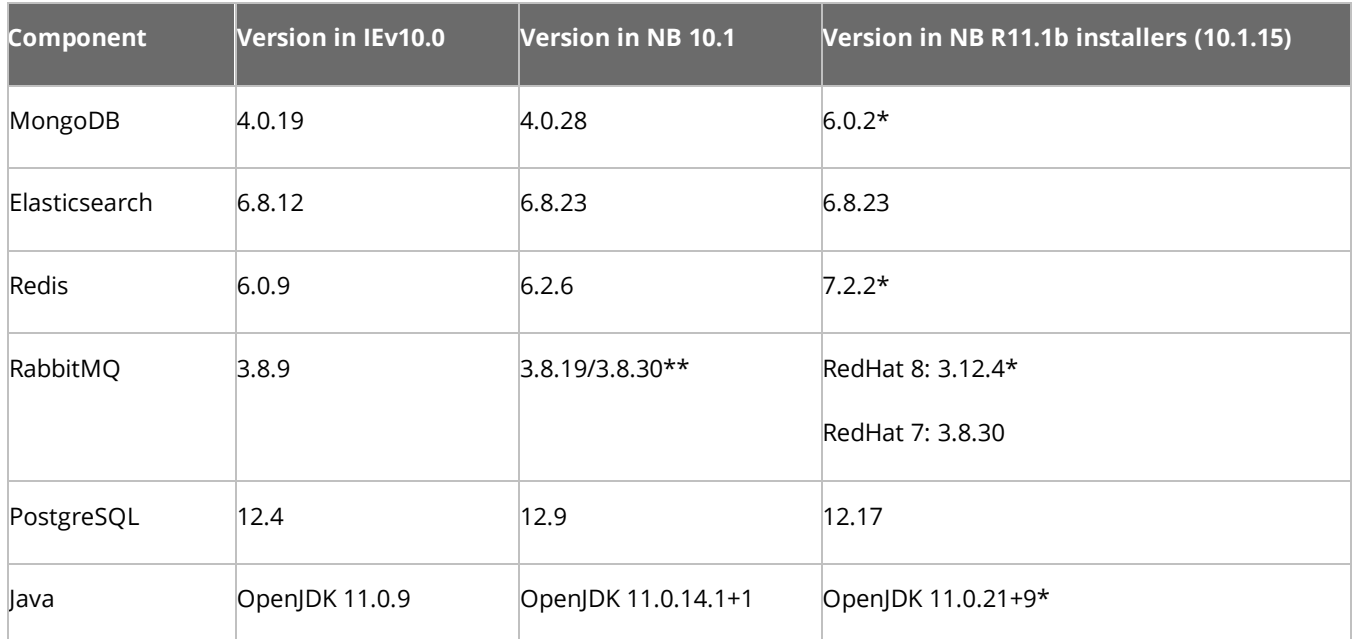

\* Version only available in R11.1b full NetBrain package installers. These versions will not be available when upgraded to R11.1b using auto update. Note that patches are available to upgrade Mongo, Redis and JDK in the field.

\*\* RabbitMQ v3.8.30 was made available in minor version upgrade 10.1.7+ via Auto Update patching.

In most cases, third-party dependencies of the system have been upgraded at the time of development completion, to ensure the most up-to-date code from a security standpoint.

### <span id="page-27-0"></span>**3.5. Assign Front Server to Domain**

Starting from R11.1b, tenant managers, via the Tenant Management page, can assign front servers to a specific domain to facilitate applying more granular access policies. By default, the front server itself is configured at the tenant level, all domains under the same tenant can use these front servers.

# <span id="page-27-1"></span>**3.6. Python Framework Security**

NetBrain provides a python framework for users to write custom automations fit to achieve their goal. Starting from NetBrain R11.1, the framework is enhanced to not allow imports of unsafe python modules. Additionally,

users can configure settings to add more unsafe python modules as they see fit. This setting can be enabled from **System Management** > **Advanced Settings**.

# <span id="page-28-0"></span>**3.7. Rate Limiting**

NetBrain has applied rate limiting to appropriate functions to prevent denial of service (DoS) attacks. By limiting the number of requests, throttling helps to prevent DoS attacks. This measure is already enabled, and no further user action is needed.

# <span id="page-29-0"></span>**4. APIs for Third-Party Authentication and Integration**

NetBrain provides dozens of RESTful APIs for users to read (Get) and write (Post/Put/Delete) system data. To protect the data, NetBrain APIs use strict authentications.

Before using the APIs, users need to log in to the system with their usernames and passwords to obtain a token and then use the token for subsequent API calls. When there is no user activity until the session timeout, the token will expire.

The APIs may vary depending on different versions, including:

- **■** [IEv8.0](https://github.com/NetBrainAPI/NetBrain-REST-API-V8.0)
- **[IEv8.01](https://github.com/NetBrainAPI/NetBrain-REST-API-V8.01)**
- **[IEv8.02](https://github.com/NetBrainAPI/NetBrain-REST-API-V8.02)**
- [IEv8.03](https://github.com/NetBrainAPI/NetBrain-REST-API-V8.03)
- **■** [IEv10.0](https://github.com/NetBrainAPI/NetBrain-REST-API-R10)
- **•** [IEv10.0a](https://github.com/NetBrainAPI/NetBrain-REST-API-R10.0a)
- **[IEv10.1/R11](https://github.com/NetBrainAPI/NetBrain-REST-API-R10.1)**
- [R11.1](https://github.com/NetBrainAPI/NetBrain-REST-API-R11.1)
- [R11.1a](https://github.com/NetBrainAPI/NetBrain-REST-API-R11.1a)
- R<sub>11.1</sub>b

# <span id="page-30-0"></span>**5. Best Practices**

The following best practices are recommended to enhance system security:

- [Configuring Live Network Settings](#page-30-1)
- [Removing Sensitive Data from Device Configuration File](#page-30-2)

# <span id="page-30-1"></span>**5.1. Configuring Live Network Settings**

Many NetBrain features require access to live networks, such as discovery, benchmarking, path calculation and monitoring. To enable these features, go to **Domain Management > Discovery Settings > Network Settings** to complete the live-related settings, including:

- Non-privilege and privilege passwords, used to access devices via Telnet/SSH and retrieve live data by issuing CLI commands.
- **EXECT:** SNMP RO strings, used to access devices via SNMP.
- SSH Private Key, used to log into network devices.
- **Front Server settings, used to access and collect data from the live network.**
- Server Jumpbox (secure administrative host), used as a hop-through system that the Front Server can access by using Telnet/SSH before accessing live devices.

### <span id="page-30-2"></span>**5.2. Removing Sensitive Data from Device Configuration File**

To remove the following sensitive data from both device configurations and user interface, go to **Domain Management > Operations > Domain Settings > Advanced Settings** and select the checkbox under the **Network Security** area.

- Line and console passwords
- Local user passwords
- Enable passwords
- Enable Secret
- SNMP community string
- **TACACS and Radius keys**
- **VPN Keys and Certs**
- SSH Private keys (these may show up on CSS devices)

### <span id="page-31-0"></span>**5.3 Recommended Cryptographic Settings**

This section will serve as a guide to configure the recommended cryptographic settings on the machines running NBIE. The recommended cryptographic settings will ensure industry standard secure communications with NBIE and among the various components that make up the product. NetBrain always recommends the latest and greatest security configurations to stay on top of vulnerabilities. We cannot include these default settings in the initial installation steps for backwards compatibility reasons. To address this, we recommend checking the installed instance of NBIE, to verify industry standard best practices are advertised.

# <span id="page-31-1"></span>**5.3.1.Managing Cryptographic Settings on Windows by Registry Keys**

Windows manages its implementation of secure settings in the Transport Layer Security (TLS) protocol and the Secure Sockets Layer (SSL) protocol through the Schannel Security Support Provider (SSP). The registry subkeys located at HKLM SYSTEM\CurrentControlSet\Control\SecurityProviders\SCHANNEL will help you administer and troubleshoot the Schannel SSP, specifically for the TLS and SSL protocols.

A detailed document for managing cryptographic settings using registry keys can be foun[d here](https://docs.microsoft.com/en-us/windows-server/security/tls/tls-registry-settings) (from Microsoft)

A supported (D)TLS or SSL protocol version can exist in one of the following states:

- **Enabled**: unless the SSPI caller explicitly disables this protocol version using the SCH\_CREDENTIALS structure, Schannel SSP may negotiate this protocol version with a supporting peer.
- **Disabled by default:** unless the SSPI caller explicitly requests this protocol version using the deprecated SCHANNEL\_CRED structure, Schannel SSP will not negotiate this protocol version.
- **Disabled**: Schannel SSP will not negotiate this protocol version regardless of the settings the SSPI caller may specify.

The system administrator can override the default (D)TLS and SSL protocol version settings by creating DWORD registry values "Enabled" and "DisabledByDefault". These registry values are configured separately for the protocol client and server roles under the registry subkeys named using the following syntax: <SSL/TLS/DTLS> <major version number>.<minor version number><Client\Server>

## **These version-specific subkeys can be created under the following registry path:** HKLM SYSTEM\CurrentControlSet\Control\SecurityProviders\SCHANNEL\Protocols An example of some valid registry paths has been given here:

- HKLM SYSTEM\CurrentControlSet\Control\SecurityProviders\SCHANNEL\Protocols\SSL 2.0\Client
- HKLM SYSTEM\CurrentControlSet\Control\SecurityProviders\SCHANNEL\Protocols\TLS 1.2\Server
- HKLM SYSTEM\CurrentControlSet\Control\SecurityProviders\SCHANNEL\Protocols\DTLS 1.2\Client

The whole process mentioned above can be a bit intimidating or difficult to understand. Thus, NetBrain recommends using a simple cryptographic setting app like **IISCrypto**. This application has a GUI interface to configure and modify the cryptographic settings used by your machine. An example of using this application to apply NetBrain recommended settings is given in **[Section](#page-34-0) 5.3.3.** 

# <span id="page-32-0"></span>**5.3.2.Description of SSL/ TLS Protocol and Cipher Suites**

Cipher suites are bundles of rules that enable secure network communications over Secure Sockets Layer (SSL) or Transport Layer Security (TLS), These cipher suites offer the algorithms and protocols necessary to protect conversations between servers and clients in the background.

The two parties—the web server and the client—perform an SSL handshake to start an HTTPS connection. The parties involved negotiate on a shared cipher suite as part of the complex handshake phase. After that, a secure HTTPS connection is negotiated using the cipher suite.

For example:

### **TLS\_ECDHE\_RSA\_WITH\_AES\_128\_CBC\_SHA256**

- *TLS* defines the protocol that this cipher suite is for; it will usually be TLS.
- *ECDHE* indicates the key exchange algorithm being used.
- *RSA* authentication mechanism during the handshake.
- *AES* session cipher.
- *128* session encryption key size (bits) for cipher.
- *GCM* type of encryption (cipher-block dependency and additional options).
- *SHA* (SHA2) hash function. For a digest of 256 and higher. Signature mechanism. Indicates the message authentication algorithm which is used to authenticate a message.
- *256* Digest size (bits).

### **List of Recommended/ Secure Protocols:**

- TLS 1.2
- TLS 1.3

### **List of Recommended/ Secure Ciphers:**

- AES 128/128
- AES 256/256

### **List of Recommended/ Secure Hashes:**

- SHA256
- SHA384
- SHA512

### **List of Recommended/ Secure Key Exchanges:**

- **PKCS**
- Diffie-Hellman
- ECDH

### **List of Recommended/ Secure Cipher Suites:**

- ECDHE-ECDSA-AES256-GCM-SHA384
- ECDHE-RSA-AES256-GCM-SHA384
- ECDHE-ECDSA-AES128-SHA256
- ECDHE-RSA-AES128-SHA256
- TLS\_RSA\_WITH\_AES\_128\_GCM\_SHA256

• TLS\_RSA\_WITH\_AES\_256\_GCM\_SHA384

Additional Cipher Suites (in case of compatibility issues) are liste[d here](https://docs.microsoft.com/en-us/windows/win32/secauthn/cipher-suites-in-schannel) (from Microsoft).

# <span id="page-34-0"></span>**5.3.3.Example Configurations for Secure Cryptographic Settings**

In the below section we will be configuring the machine to use the protocol and cipher suites recommended i[n](#page-32-0) [Section 5.3.2.](#page-32-0)

### **1) Using Windows Registry Keys**

The system administrator can override the default (D)TLS and SSL protocol version settings by creating DWORD registry values "Enabled" and "DisabledByDefault". These registry values are configured separately for the protocol client and server roles under the registry subkeys named using the following format: *<SSL/TLS/DTLS> <major version number>.<minor version number><Client\Server>* These version-specific subkeys can be created under the following registry path (create if not by default): *HKLM SYSTEM\CurrentControlSet\Control\SecurityProviders\SCHANNEL\Protocols HKLM\SYSTEM\CurrentControlSet\Control\SecurityProviders\SCHANNEL\CipherSuites HKLM\SYSTEM\CurrentControlSet\Control\SecurityProviders\SCHANNEL\Ciphers HKLM\SYSTEM\CurrentControlSet\Control\SecurityProviders\SCHANNEL\Hashes HKLM\SYSTEM\CurrentControlSet\Control\SecurityProviders\SCHANNEL\KeyExchangeAlgorithms*Note:

- TLS 1.0 and 1.1 registry values should be 1 for DisabledbyDefault and 0 for Enabled.
- TLS 1.2 registry values should be 0 for DisabledbyDefault and 1 for Enabled.
- TLS 1.3 can be configured for NetBrain web server communications when hosted on Windows Server 2022 or newer.

#### **Enable TLS 1.3 for NetBrain Web Server(s) communications - Registry**

TLS 1.3 can be configured via the registry or via crypto tools available online that can manage this for you. NetBrain recommends IISCrypto GUI. Note to download version 3.3. or newer for TLS 1.3 support on Windows Server 2022. Please see sub section 2 - **Using IISCrypto GUI for enabling TLS 1.3 and TLS 1.2 below the registry procedures.**

Below described procedures will only enable TLS 1.3 for web connections coming in through IIS. Currently, only Windows Server 2022 supports TLS 1.3 SERVER. This procedure will require restarting the Windows host multiple times. It is recommended to have a restore point/snapshot ready and schedule a maintenance/downtime window.

On Windows Server(s) hosting NetBrain web server(s), run below commands in Command Prompt:

reg add "HKEY\_LOCAL\_MACHINE\SYSTEM\CurrentControlSet\Control\SecurityProviders\SCHANNEL\Protocols\TLS 1.3\Client" /v DisabledByDefault /t REG\_DWORD /d 0 /f

reg add "HKEY\_LOCAL\_MACHINE\SYSTEM\CurrentControlSet\Control\SecurityProviders\SCHANNEL\Protocols\TLS 1.3\Client" /v Enabled /t REG\_DWORD /d 1 /f

reg add "HKEY\_LOCAL\_MACHINE\SYSTEM\CurrentControlSet\Control\SecurityProviders\SCHANNEL\Protocols\TLS 1.3\Server" /v DisabledByDefault /t REG\_DWORD /d 0 /f

reg add "HKEY\_LOCAL\_MACHINE\SYSTEM\CurrentControlSet\Control\SecurityProviders\SCHANNEL\Protocols\TLS 1.3\Server" /v Enabled /t REG\_DWORD /d 1 /f

Go to "**Start** > **Run**". Enter: gpedit.msc

In the left pane, expand "**Computer Configuration** > A**dministrative Templates** > **Network** > **SSL Configuration Settings**", and select "Enabled".

Restart your server to apply the changes.

**Note**: Due to a Microsoft issue, the above step of selecting "Enabled" may not work which may cause the NetBrain Web Server to still use TLS 1.2. Change SSL Configuration Settings to "Not Configured". Restart the server, and confirm Web Server is using TLS 1.3 for client connections. It can be changed back to "Enabled" (but not required).

TLS 1.2 is to be left enabled for backwards compatibility.

### **Enable TLS 1.2 for NetBrain Web Server(s) communications - Registry**

Below procedure will require restarting the Windows host multiple times. It is recommended to have a restore point/snapshot ready and schedule a maintenance/downtime window.

```
On Windows Server(s) hosting NetBrain web server(s), run below commands in Command Prompt Disable TLS 1.1 
and 1.0
```
reg add

```
"HKEY_LOCAL_MACHINE\SYSTEM\CurrentControlSet\Control\SecurityProviders\SCHANNEL\Protocols\TLS 
1.0\Client" /v DisabledByDefault /t REG_DWORD /d 1 /f
```
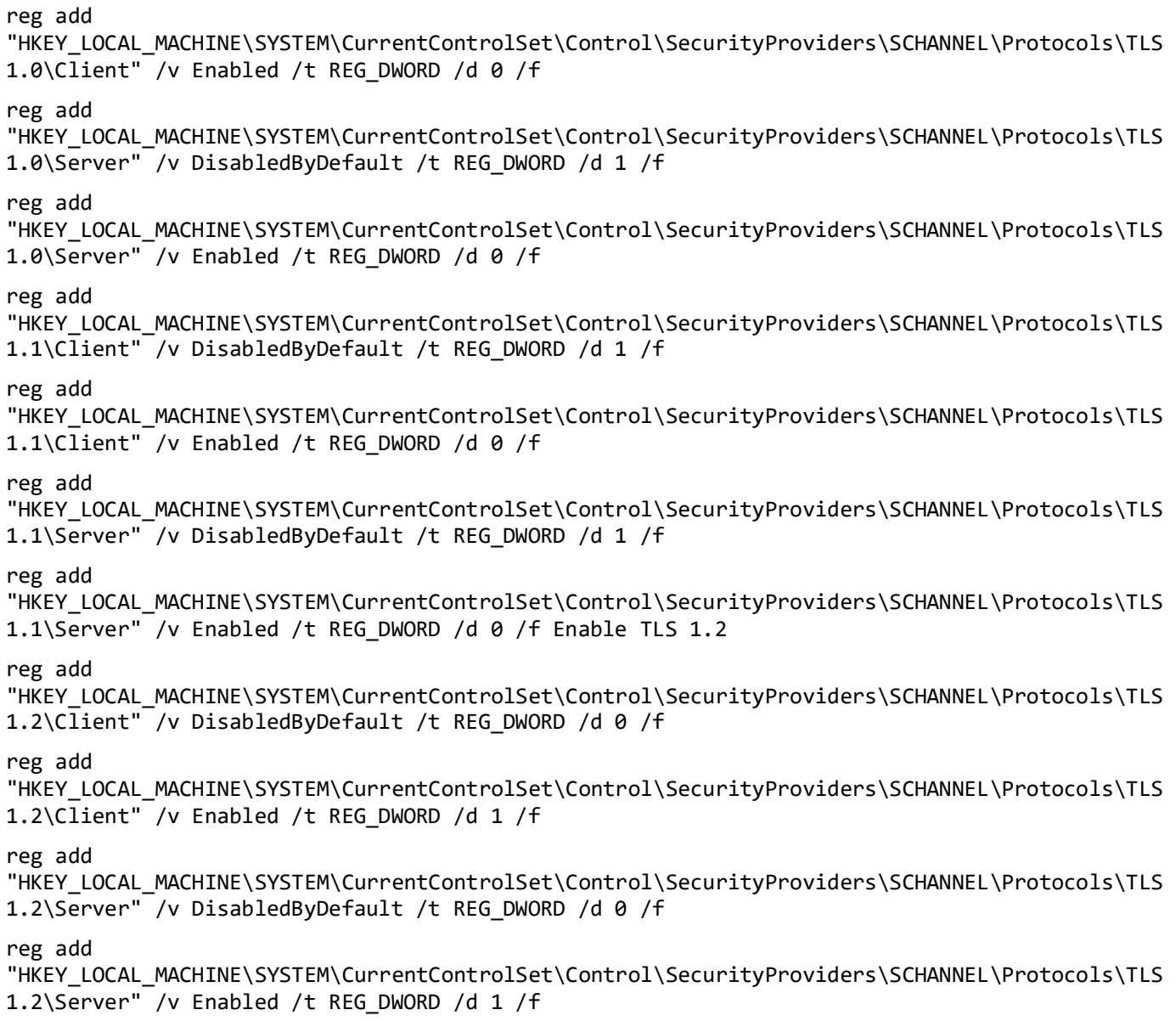

Restart your server to apply the changes.

#### **2)** Using IISCrypto GUI for enabling TLS 1.3 and TLS 1.2

a) Once the NBIE is installed, download this software: **[IISCrypto.](https://www.nartac.com/Products/IISCrypto/)** 

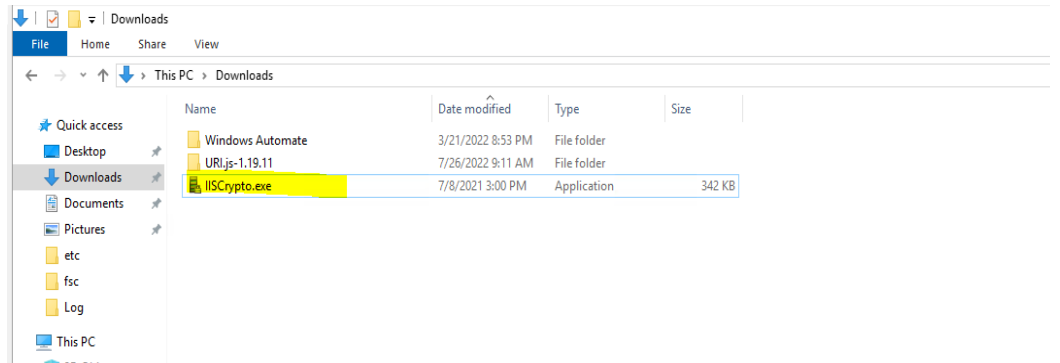

b) Double-click to open the exe application. Here, we will be concerned with only 2 Tabs: **Schannel and** 

#### **Cipher Suites.**

c) The recommended settings for the Schannel are given as follows:

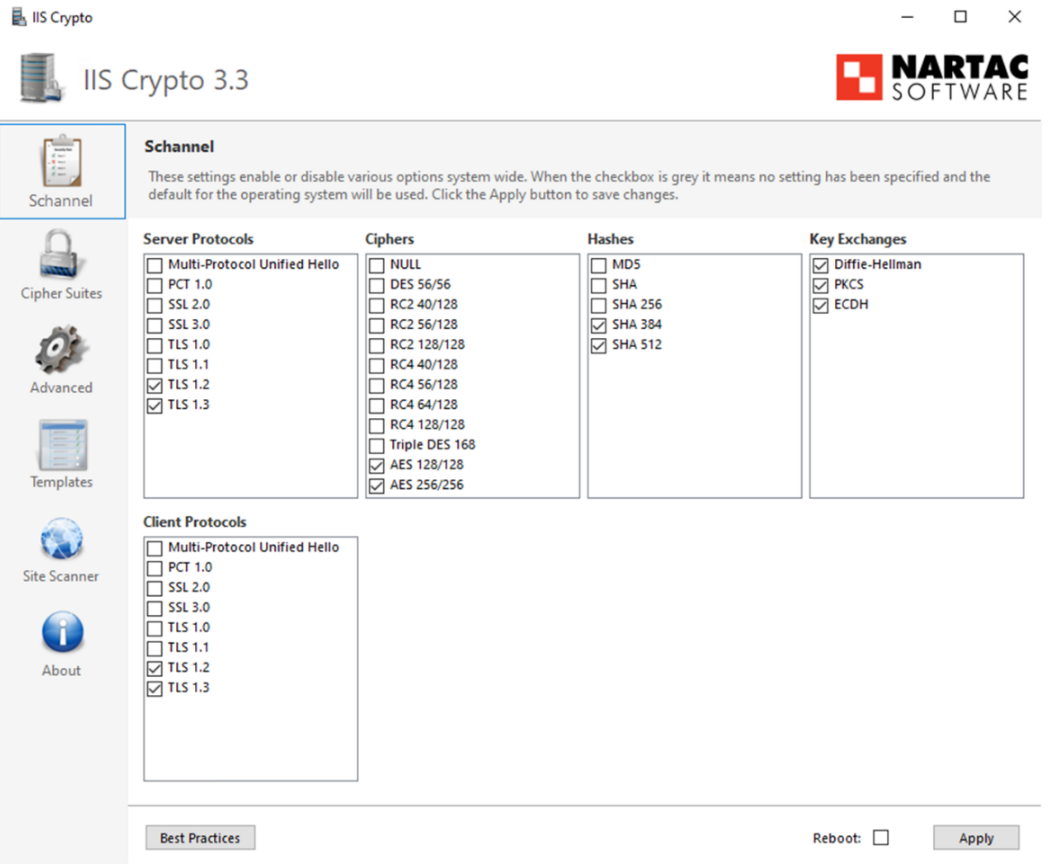

d) Go to "**Start** > **Run**", and enter: gpedit.msc

In the left pane, expand "**Computer Configuration** > **Administrative Templates** > **Network** > **SSL Configuration Settings**", then select "Enabled".

e) The recommended settings for the **Cipher Suites** are given as follows:

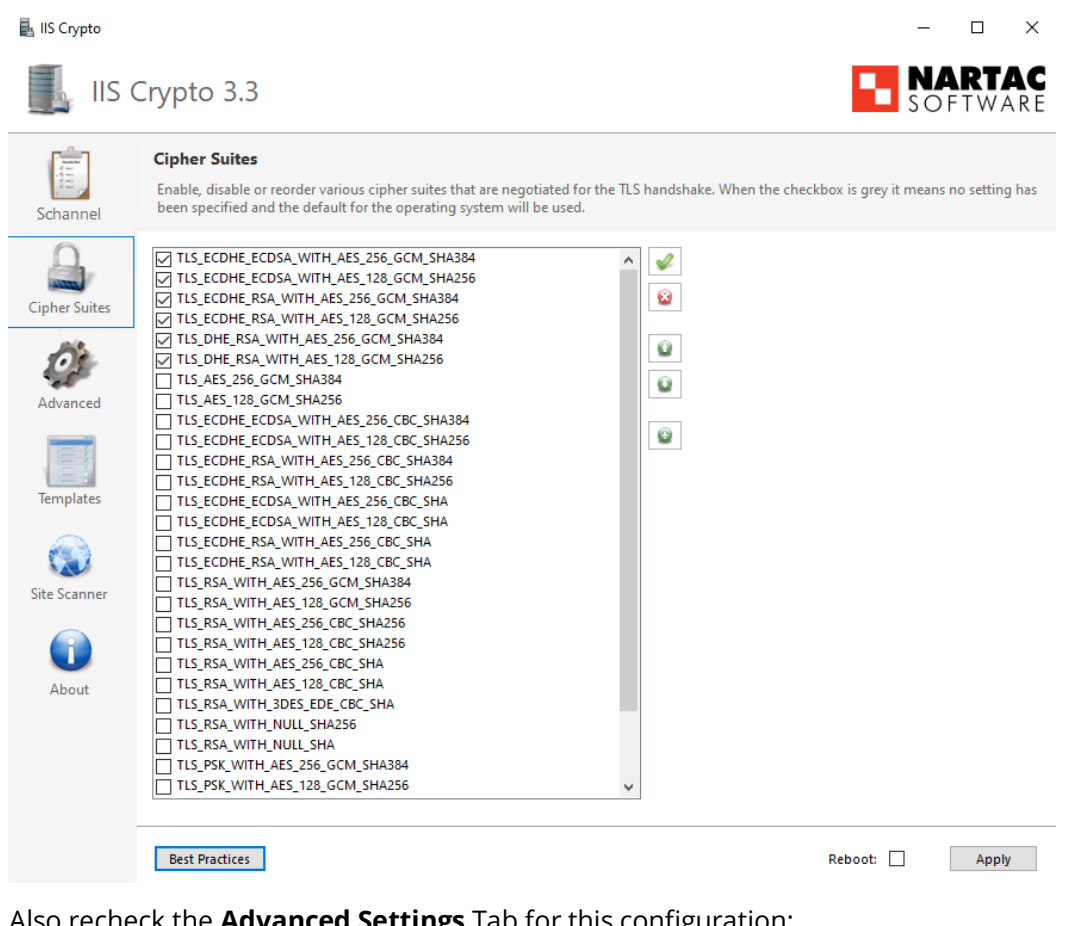

f) Also recheck the **Advanced Settings** Tab for this configuration:

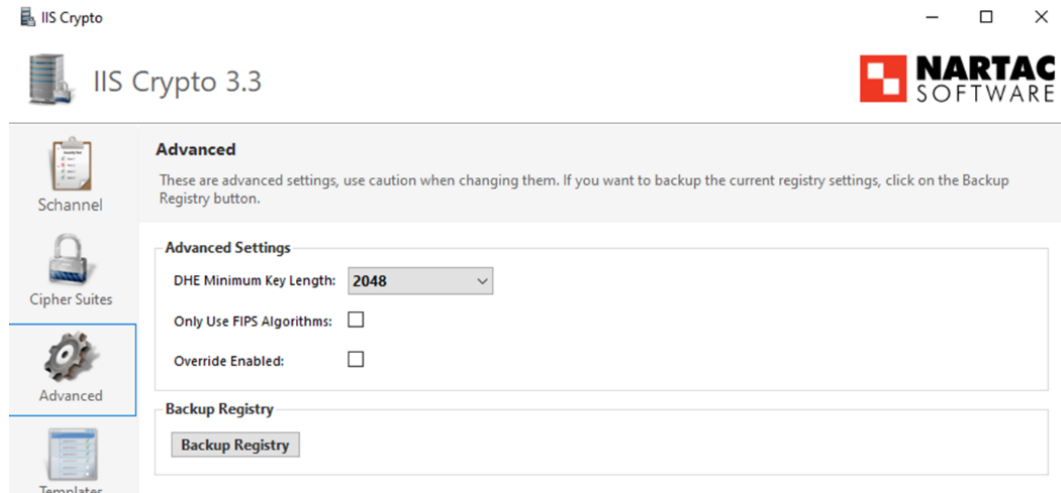

g) Recheck all configurations, apply the settings and then **reboot** the machine. The changes will be applied.

**Note:** Due to a Microsoft issue, step (d) of selecting "Enabled" may not work which may cause the NetBrain Web Server to still use TLS 1.2. Change SSL Configuration Settings to "Not Configured". Restart the server, and confirm Web Server is using TLS 1.3 for client connections. It can be changed back to "Enabled" (but not required).

#### **3) Modifications for Cryptographic Settings using Scripts**

#### The above configuration settings can also be done using a PowerShell Script. Sample script syntax is given below:

# Disable SSL 3.0

New-Item 'HKLM:\SYSTEM\CurrentControlSet\Control\SecurityProviders\SCHANNEL\Protocols\SSL 3.0\Server' -Force | Out-Null

New-ItemProperty -path 'HKIM:\SYSTEM\CurrentControlSet\Control\SecurityProviders\SCHANNEL\Protocols\SSL 3.0\Server' -name Enabled -value 0 -PropertyType 'DWord' -Force | Out-Null

New-ItemProperty -path 'HKIM:\SYSTEM\CurrentControlSet\Control\SecurityProviders\SCHANNEL\Protocols\SSL 3.0\Server' -name 'DisabledByDefault' -value 1 -PropertyType 'DWord' -Force | Out-Null New-Item 'HKLM:\SYSTEM\CurrentControlSet\Control\SecurityProviders\SCHANNEL\Protocols\SSL 3.0\Client' -Force | Out-Null

New-ItemProperty -path 'HKLM:\SYSTEM\CurrentControlSet\Control\SecurityProviders\SCHANNEL\Protocols\SSL 3.0\Client' -name Enabled -value 0 -PropertyType 'DWord' -Force | Out-Null

New-ItemProperty -path 'HKIM:\SYSTEM\CurrentControlSet\Control\SecurityProviders\SCHANNEL\Protocols\SSL 3.0\Client' -name 'DisabledByDefault' -value 1 -PropertyType 'DNord' -Force | Out-Null Write-Host 'SSL 3.0 has been disabled.'

### <span id="page-39-0"></span>**5.3.4.Changing Elasticsearch TLS Configuration on the Linux Machine**

ElasticSearch is used in the NBIE as a full-text search and analytics engine in a distributed multi-user environment. The default port of Elasticsearch in NetBrain is 9200. The issue is that even when we have configured our Windows machine to use strong ciphers using one of the methods described earlier, Elasticsearch on Linux can still be advertising weak settings (even though they are not being used). Hence, for the fix, we need to limit the DHKey size to match with what was set earlier on the Windows machine.

#### **Steps for the Fix:**

- 1. Stop the Elasticsearch service using:
	- o *systemctl stop elasticsearch*
- 2. Open the following file: **/etc/elasticsearch/jvm.options** using vim or nano.
- 3. Add the following line to the file: *-Djdk.tls.ephemeralDHKeySize=matched*
	- $\circ$  This line is a jym option that restricts the DHE key size to match with the public certificate advertised by ES.

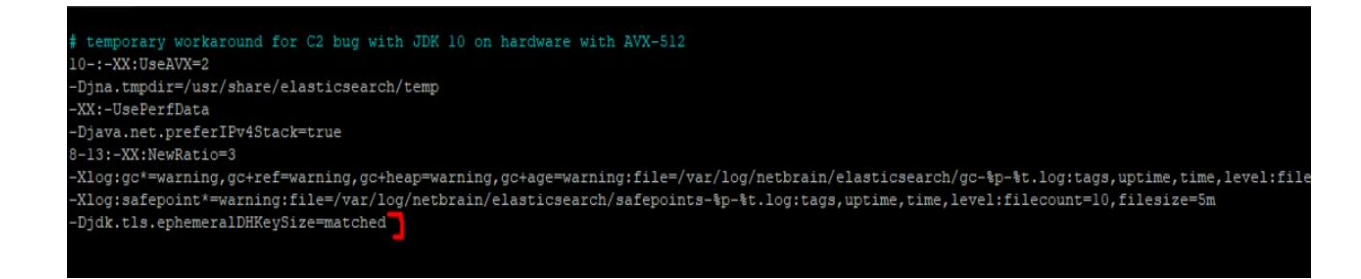

4. After adding the line to the file save the file. Restart the elasticsearch service using:

#### *systemctl start elasticsearch*

5. Check services and verify status and working.

### <span id="page-40-0"></span>**5.4. Setting Up an SSL-Secured NetBrain Webpage**

To protect the data transfer between a client's web browser and NetBrain Web Servers, enabling HTTPS is recommended to encrypt the communication.

## **Prerequisites**

- Make sure the customer has their Certificate files properly installed to enable HTTPS for the Web server. Otherwise, they can use the self-signed certificate file to enable it in IIS.
- Make sure the customer has root/administrator access to all the Linux or Windows servers deployed with NetBrain components.
- Make sure the customer has the System Admin account credential to log in to the NetBrain System Admin portal.
- NetBrain Web Server service is running normally with http(80).

### **Enabling HTTPS for NetBrain Web Server**

1. Log in to the Windows server, where NetBrain Web Server has been installed with an Administrator account.

2. Open the Server Manager. Click **Tools** at the upper-right corner and select **Internet Information Services (IIS)** 

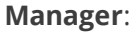

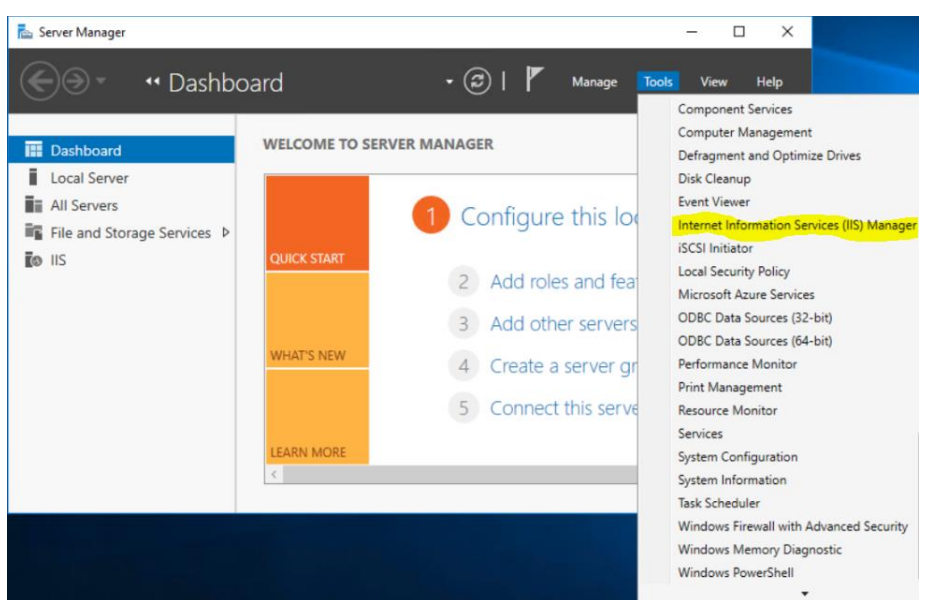

3. In the IIS Manager, select **Server** from the left tab and click **Server Certificates**.

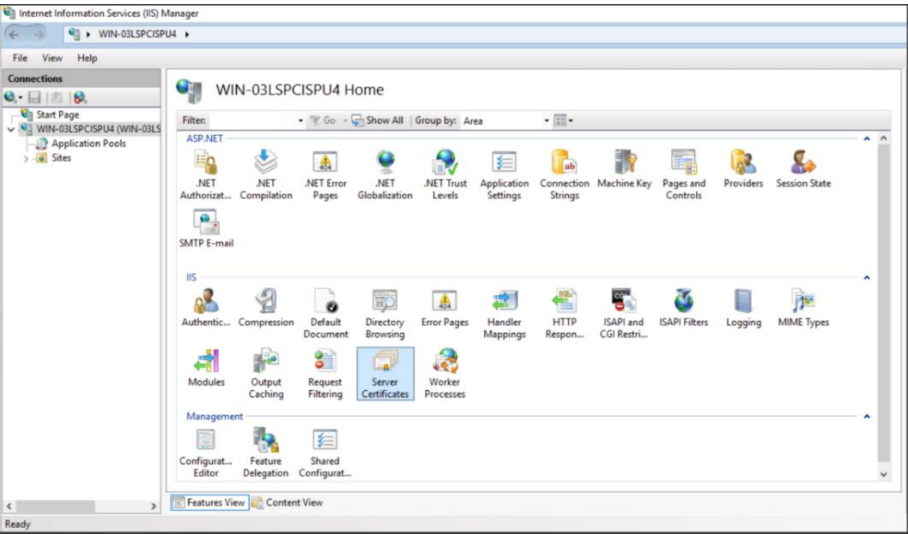

4. Select **Import** from the right **Actions** pane to import the new issued certificate file prepared by the customer.

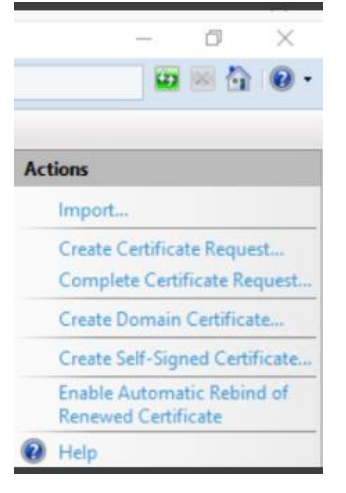

**Note:** It is highly recommended to use the certificate file provided by the customer.

5. If there is no certificate file available, click **Create Self-Signed Certificate** to generate a self-signed certificate

file to enable HTTPS: Enter a name (such as **Test**) and click **OK** to complete the creation of a self-signed

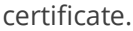

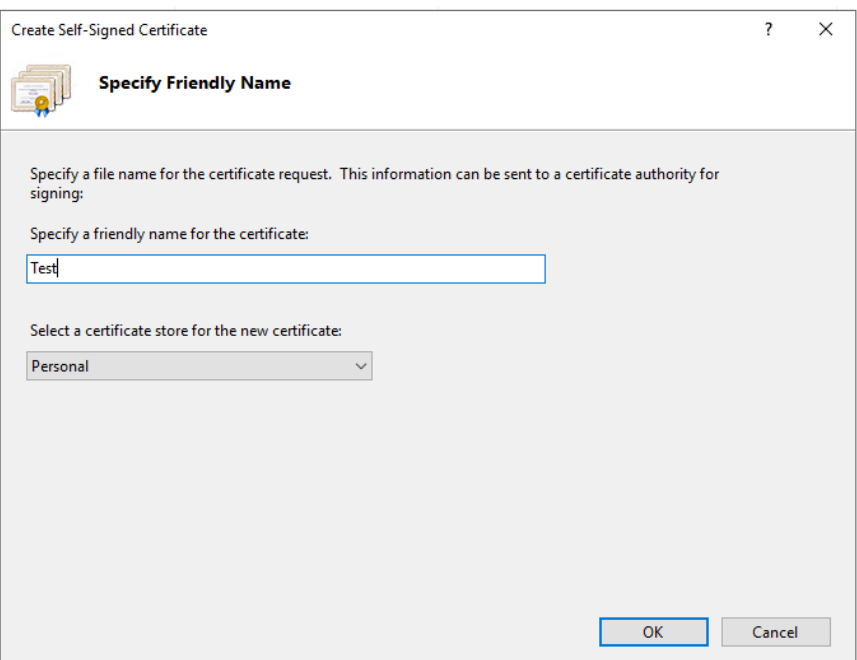

**Note:** By default, a self-signed certificate file will expire in 1 year.

6. Extend the **Sites** folder and select **Default Web Site**.

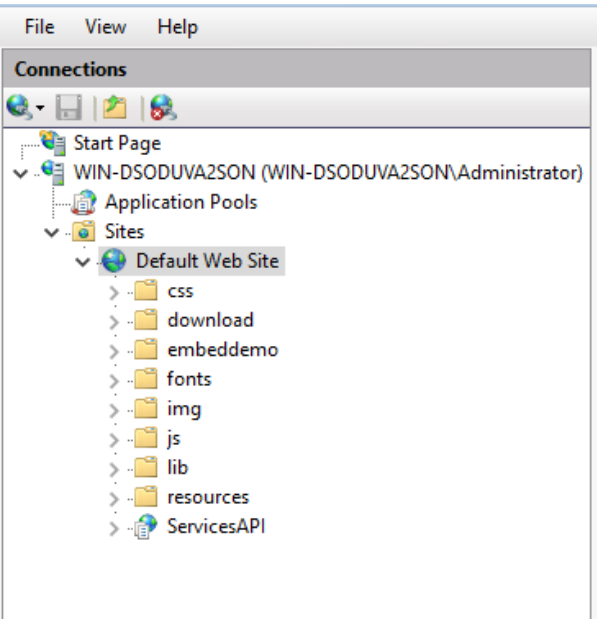

7. Click **Bindings** from the right **Actions** pane to start binding the certificate imported or created in the above

step:

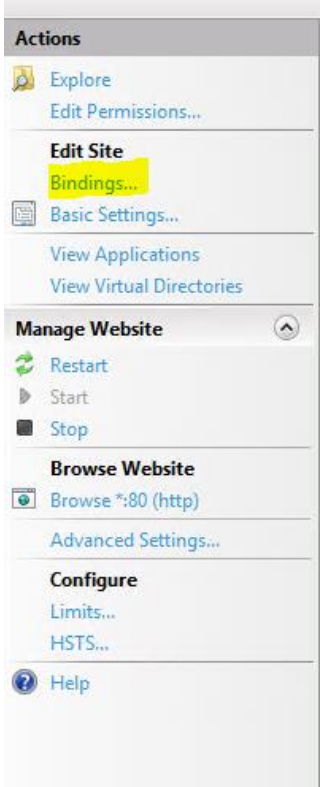

8. In the **Site Bindings** dialog, click **Add** to create a new binding. Then in the **Add Site Binding** dialog, change the type to **https**, and select **Test** in the **SSL Certificate** area. Click **OK** to save the new binding rule and close the

#### **Site Bindings** dialog.

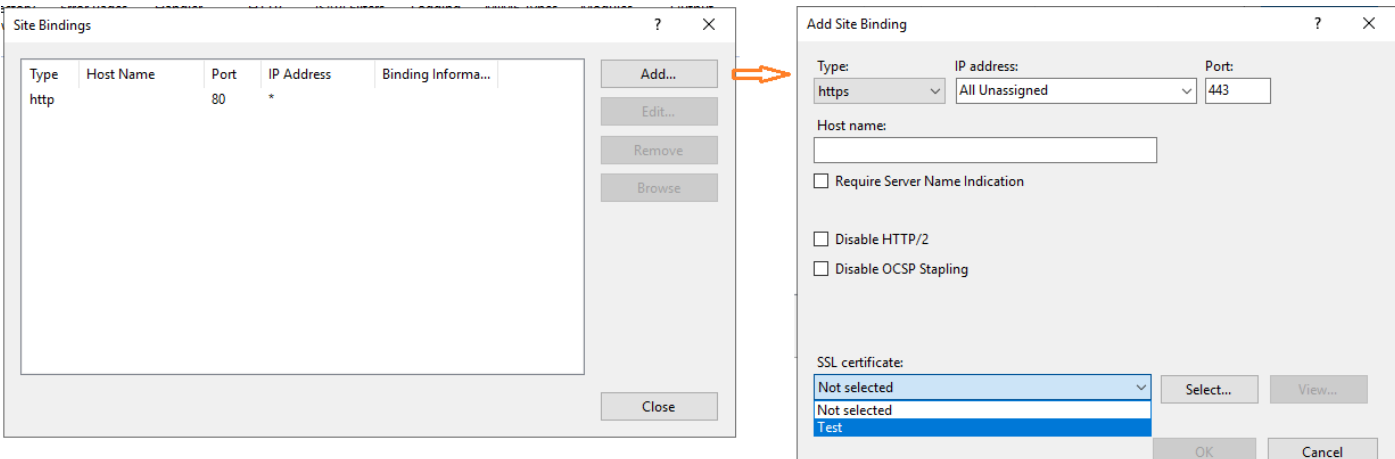

**Note:** If you just want to enable HTTPS for the NetBrain Web Server, remove the default existing rule accepting connections on port 80.

9. Go back to the **Default Web Site Home** page and click **SSL Settings**. Uncheck the **Require SSL** check box and

change the Client certificates to **Ignore**, then click **Apply** in the right **Actions** pane to save the change.

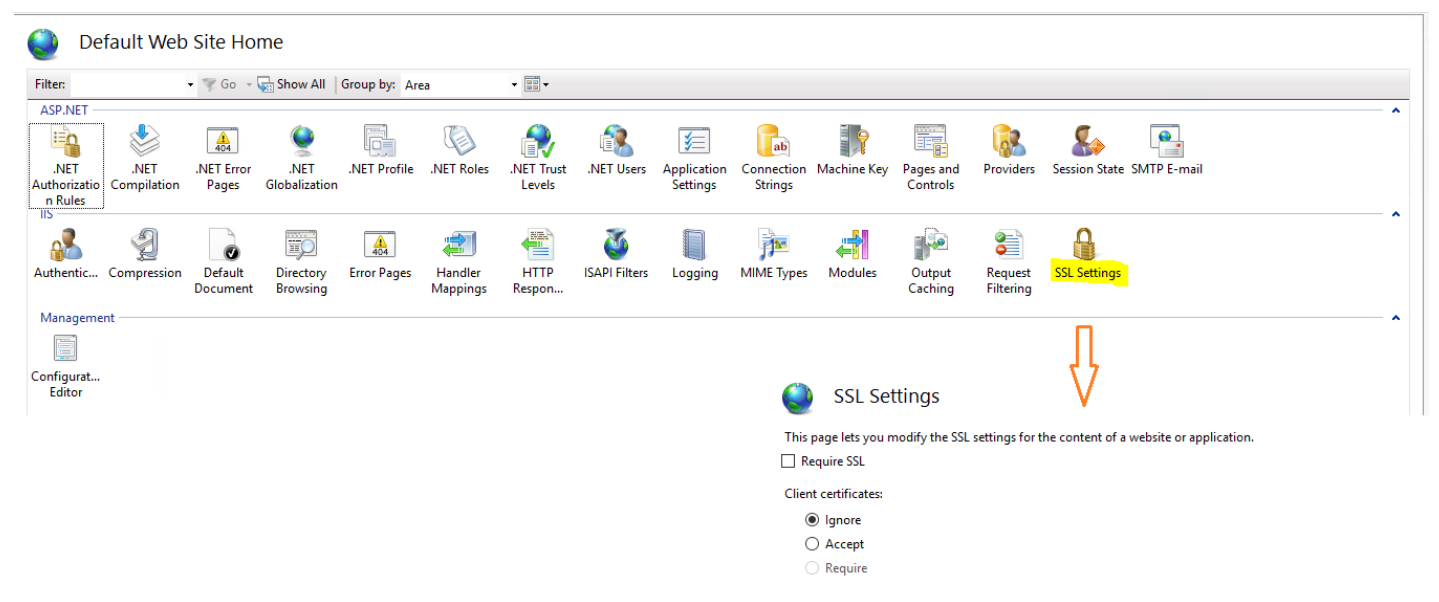

10.In the left connections panel, expand the **Default Web Site** and click **ServicesAPI**. Click **SSL Settings**, then uncheck the **Require SSL** checkbox and change the Client certificates to **Ignore**. Click **Apply** in the right

#### **Actions** pane to save the change.

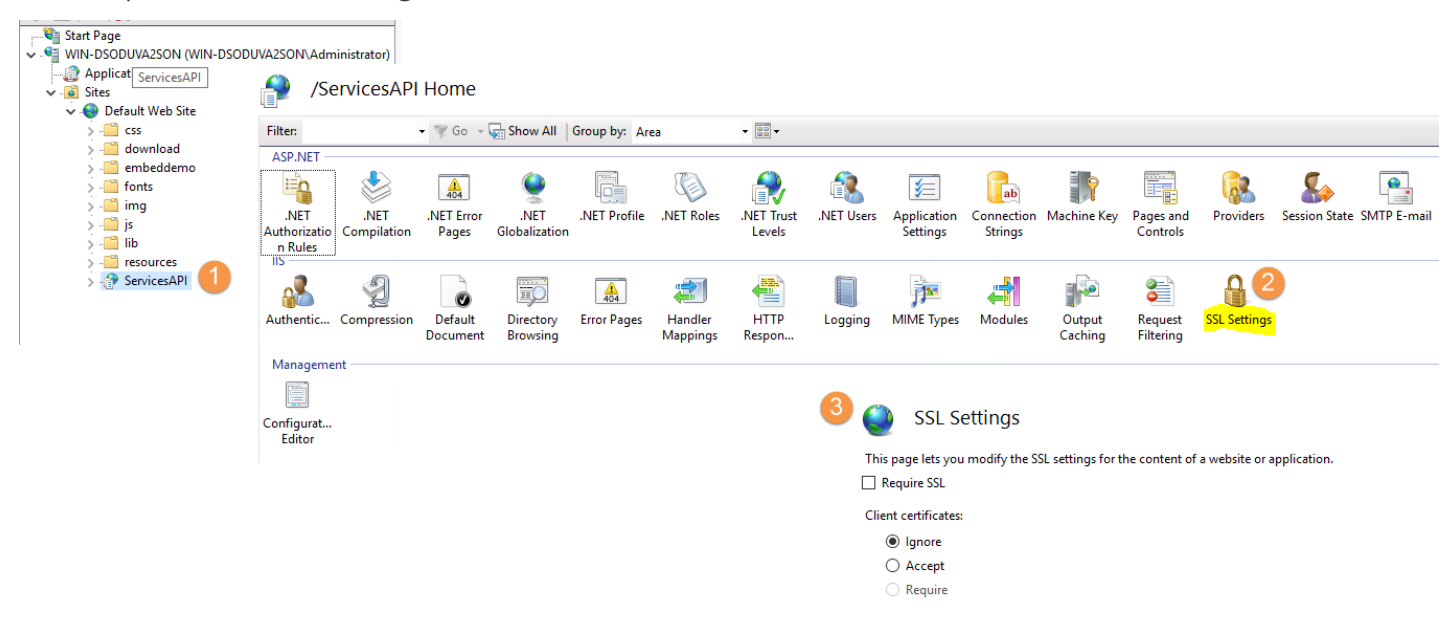

### **Enabling HTTPS for Connection Between Web Server and KC Proxy Server**

- 1. Log in to the Windows server, which has installed NetBrain KC Proxy server (together with Web API Server) with an Administrator account.
- 2. Run the ping HOSTNAME. DOMAIN. NAME command to ensure that the hostname with the domain name of the Web Server to which the certificate file is issued can be solved. In this case, the Fully Qualified Domain Name of the Web Server is **nbwebserver.ABC.com**, so that customers can access the Web Server using URL **https://nbwebserver.ABC.com/**, and the above command is:ping nbwebserver.ABC.com.
- 3. Go to the NetBrain installation folder and explore the KCProxy folder. By default, it is

#### **C:\ProgramFiles\NetBrain\KCProxy\kcproxy\**.

4. Open the configuration file **app.conf** and modify the URL of NetBrain IE Web API service to

#### https://**HOSTNAME.DOMAIN.NAME**/ServicesAPI, as follows:

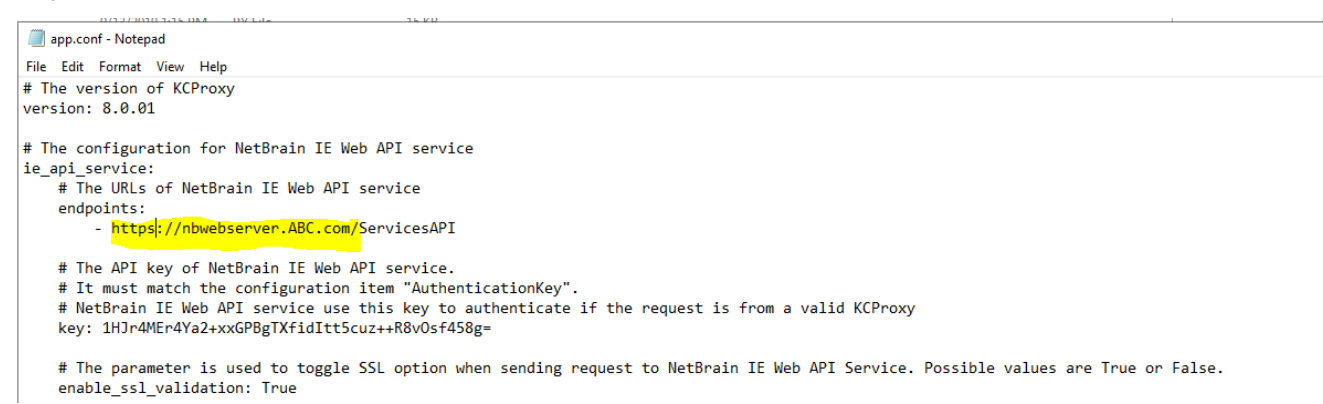

5. Save the file and restart the **NetBrainKCProxy** service.

# **Enabling HTTPS for Connection Between Web Server and Service Monitor Agent**

- 1. Log in to the server which has installed the NetBrain Service Monitor Agent with Administrator (for Windows) or root (for Linux) user.
- 2. Run the ping HOSTNAME. DOMAIN.NAME command to ensure that the hostname with the domain name of the Web Server to which the certificate file is issued can be solved. In this example, the command is:  $_{\text{ping}}$ nbwebserver.ABC.com.
- 3. Update all the **api\_url** in the Service Monitor's configuration file **agent.conf** on all Linux and Windows servers, then save the file.
	- Linux server: **/etc/netbrain/nbagent/agent.conf**
	- Windows server: **C:\ProgramData\Netbrain\nbagent\agent.conf**

```
api_url:
   - https://nbwebserver.ABC.com/ServicesAPI
api_key: AiG6CZc58Xybg8v02K8X1nWcqAkcoLNyV3Z3FUS3iAI=
# enable ssl validation (default:False)
enable_ssl_validation: False
# cert_path: /path/to/certfile
```
- 4. Restart the service of Service Monitor Agent on each server to make the change effective.
- 5. Log in to the Service Monitor portal to confirm the system running status and service running status are normal after restarting the service of Service Monitor Agent.

# **Configuring NetBrain Web API Server**

**Note:** The following setting only applies to versions higher than IEv8.02.

1. Log in to the NetBrain System Management Page as a System Administrator.

2. On the **Advanced Settings** tab, enter **https** as the Website and Portal Base URLs as follows:

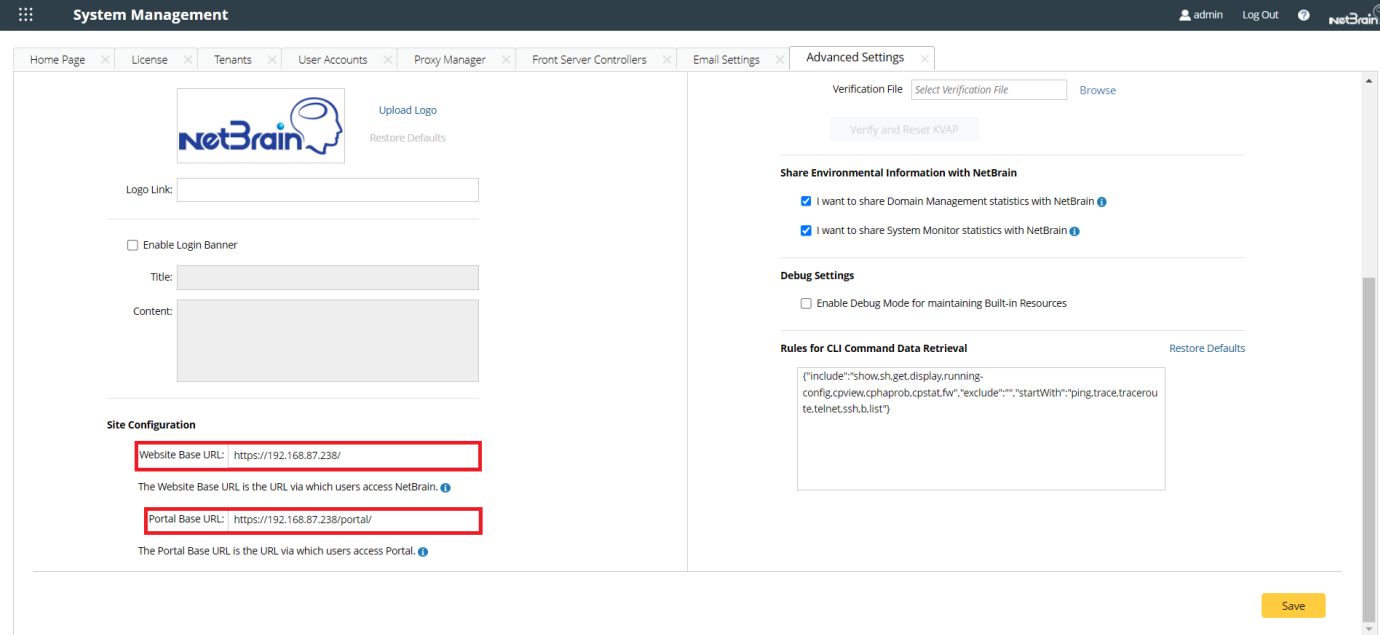

3. Click **Save**.

### <span id="page-47-0"></span>**5.5. Hardening Data Server**

### **HDD Encryption**

While NetBrain does not configure HDD encryption by default, it is recommended to prevent outsiders from gaining easy access to data stored in the hard disk drive of any of the NetBrain servers (the number can vary based on the type of deployment), that you configure encryption of the entire hard disk drive via third-party applications or volume encryption via virtualization technologies, for example, MS BitLocker, AWS volume encryption.

### **Server Hardening**

The systems that make up the NetBrain IE application are a part of your network environment. It is recommended to harden all servers by following your company's security policies, such as:

- **·** Install anti-virus software
- **Apply corporate security policy**
- Backup VM server image if the servers are VM-based
- Patch OS and 3<sup>rd</sup> party components based on your patching policy